# Aranda FILE SERVER Versión 8.0

## **Contents**

## Articles

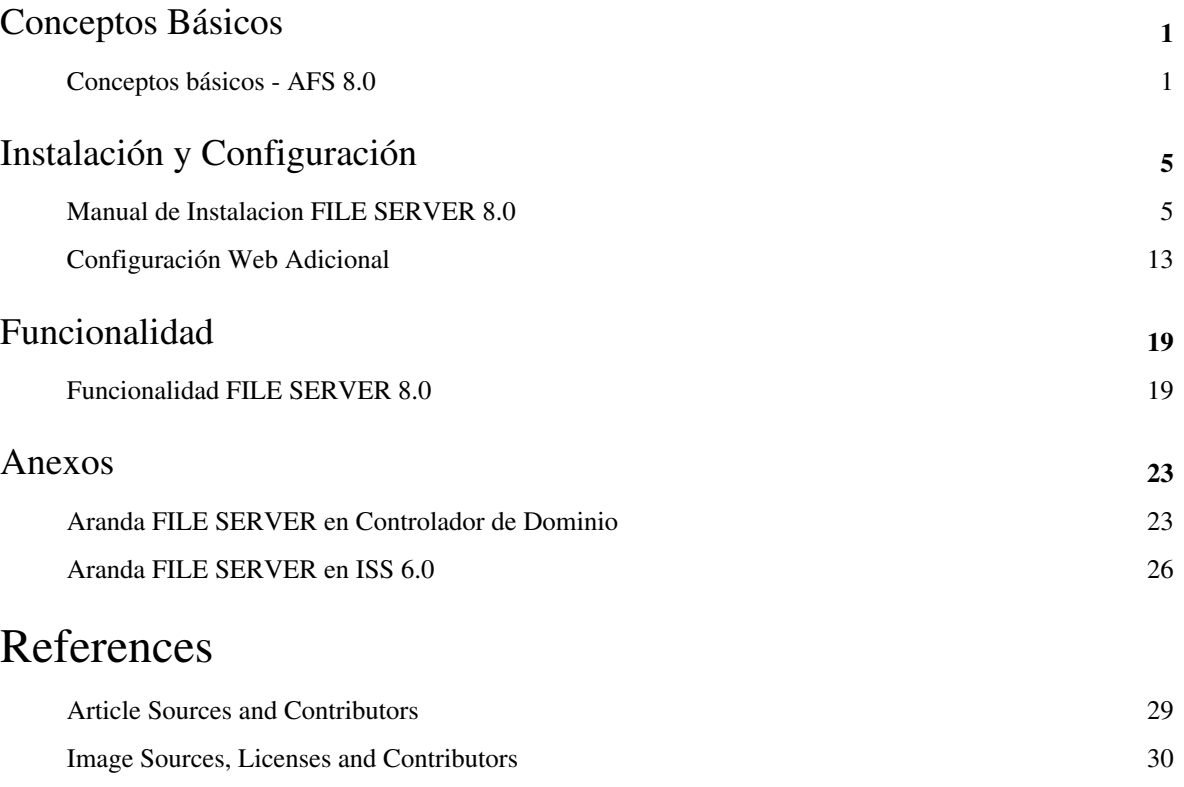

## Conceptos Básicos

## **Conceptos básicos - AFS 8.0**

## **Qué es Aranda FILE SERVER?**

Aranda FILE SERVER (AFS) tiene como función principal servir los instaladores de los módulos Aranda de las estaciones de trabajo y ser un repositorio de archivos, para las aplicaciones Aranda.

De tal forma que sólo basta con tener instalado en las estaciones un módulo de comunicaciones que de manera autónoma, enviará las solicitudes al servidor AFS.

Los beneficios de este diseño son:

- El instalador tiene un tamaño aproximado de 1.7 MB.
- El módulo de servicio de descarga de archivos AFS no congestiona la red, ajustándose al ancho de banda disponible.
- Si por alguna razón la estación de trabajo ha perdido la conexión y en ese momento se encontraba descargando un archivo del AFS, en la próxima conexión continuará la descarga en el punto donde se quedó. Esta característica es conocida como RESUME.
- La instalación no requiere intervención manual alguna, ya que el módulo de comunicaciones del Agente Local Aranda es el encargado de todo el proceso.

AFS es instalado en el servidor Web como un directorio virtual dentro del Website predeterminado. Sus funciones principales son:

- Servir los instaladores que actualizan o instalan los módulos Aranda en las estaciones.
- Servir los instaladores generados a través de Aranda SOFTWARE DELIVERY.
- Recibir y servir los archivos que adjuntan los usuarios a los casos reportados en Aranda SERVICE DESK.
- Recibir y servir los soportes contables que se adjuntan para Aranda SOFTWARE METRIX y Aranda CMDB.

#### **AFS como servidor de instaladores generados a través de Aranda SOFTWARE DELIVERY**

Aranda SOFTWARE DELIVERY utiliza el servidor de archivos AFS para publicar los paquetes de instalación y posteriormente crear proyectos a los cuales se les asocian los paquetes que fueron previamente publicados.

Los paquetes publicados se almacenan localmente en c: \inetpub\wwwroot\afs\files\_Delivery y en la interfase de Aranda SOFTWARE DELIVERY son visualizados mediante la URL http: //ServidorWeb/afs.

#### **AFS como servidor de archivos o documentos adjuntos**

Aranda SERVICE DESK, Aranda SOFTWARE METRIX y Aranda CMDB utilizan el servidor de archivos AFS para publicar los documentos que adjuntan los usuarios y los soportes contables del software y activos fijos adquiridos. De esta forma, se mantiene un repositorio central de documentos que pueden ser consultados en determinado momento. Cada aplicación tiene su propio directorio:

#### • **Aranda SERVICE DESK**

Utiliza el subdirectorio servicedesk, que está compuesto de tres subdirectorios que permiten almacenar archivos adjuntos para incidentes, problemas o cambios. De tal forma que si por ejemplo, se adjunta un archivo para el incidente 2156, en el directorio incidentes, usted encontrará un subdirectorio denominado 2156, que contiene el o los archivos adjuntos para dicho caso. Además, SERVICE DESK permite guardar en una carpeta la foto del usuario en la carpeta Photos.

#### • **Aranda SOFTWARE METRIX y Aranda CMDB**

Estas dos soluciones de Aranda utilizan el subdirectorio countable\_support para almacenar contratos y soportes contables de software, dispositivos o activos fijos adquiridos por la compañía.

## **Órden Lógico del uso del Producto**

Los contenidos presentados a continuación sobre el uso de Aranda SELF SERVICE, serán organizados y estructurados para el mejor entendimiento y aprendizaje de las funcionalidades existentes.

La navegación en los documentos publicados no requiere una lectura ordenada de los mismos, sin embargo sugerimos unas etapas lógicas para entender los conceptos y procesos a definir:

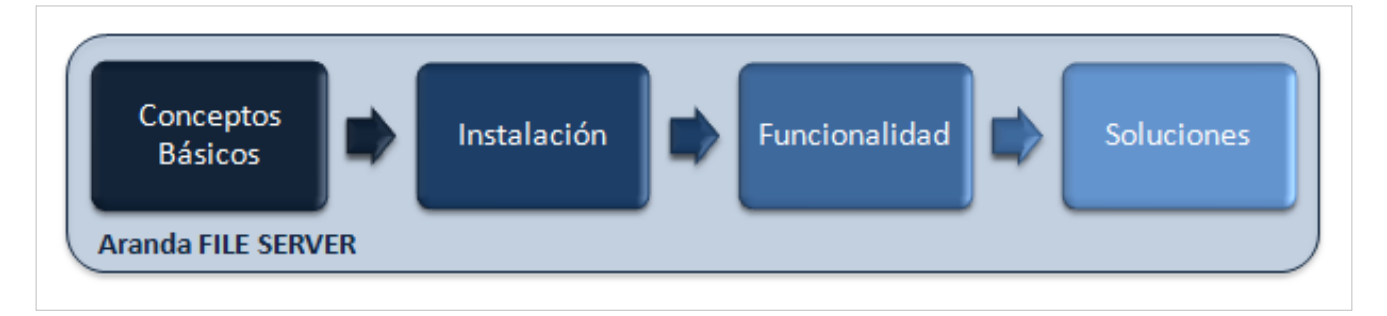

## **Conceptos Básicos**

Antes de comenzar a interactuar con el producto debemos conocer la información básica de su arquitectura y requerimientos funcionales:

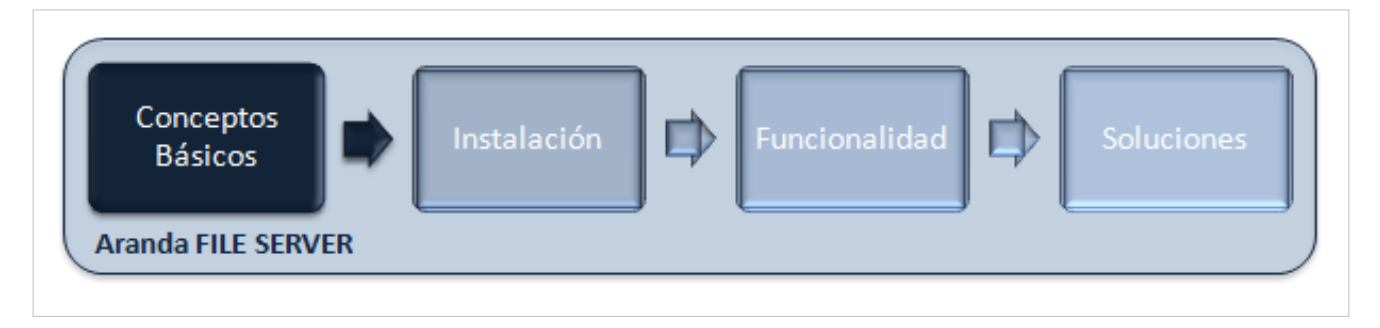

### **Arquitectura FILE SERVER**

La arquitectura FILE SERVER es una aplicacion distribuida en los siguientes componentes:

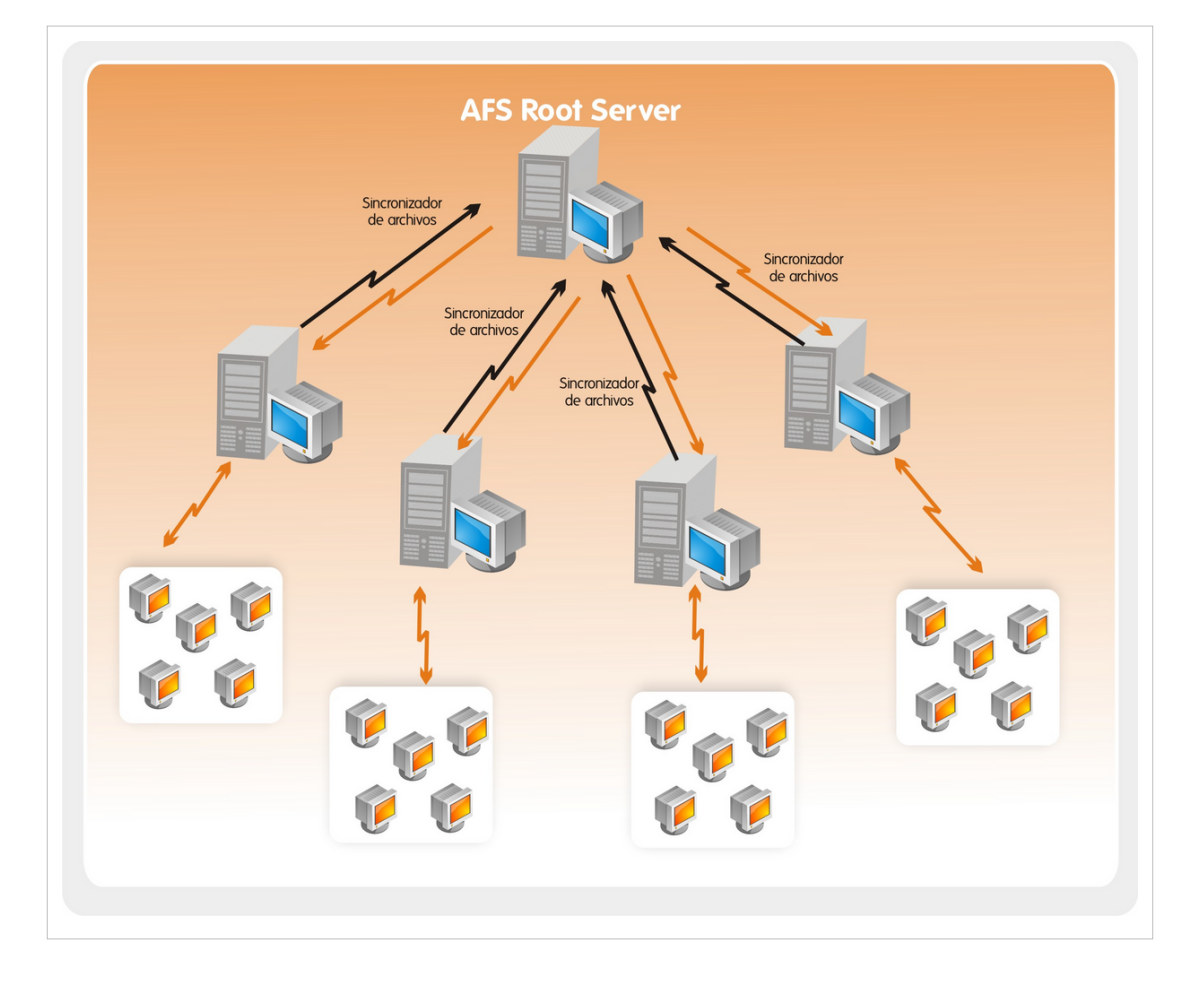

#### **Requerimientos**

Previo a la instalación de Aranda FILE SERVER debe tener en cuenta las siguientes características:

Antes de iniciar el proceso de instalación de AFS, asegúrese de desinstalar cualquier versión previa y verifique algunos puntos adicionales para asegurar una correcta instalación y adecuado funcionamiento.

A continuación, se indican los rangos mínimos para la instalación, sin embargo, estas características pueden ser superiores a las indicadas.

### **Hardware**

**En el Servidor Web**

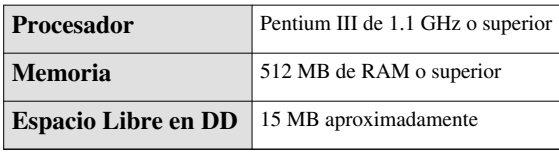

Para un óptimo funcionamiento de Internet Information Services (IIS), los requisitos de hardware dependen de las exigencias específicas del servidor, del número potencial de usuarios conectados, etc. Asimismo se debe tener en cuenta los programas que puedan reducir la velocidad de acceso del servidor IIS. Por tanto, es aconsejable evitar la instalación en servidores que tengan una alta carga de trabajo por el número de procesos o usuarios concurrentes.

**Nota:** Se recomienda que la instalación se realice en el servidor Web configurado y dedicado exclusivamente al uso de IIS.

#### **Software**

**En el Servidor Web**

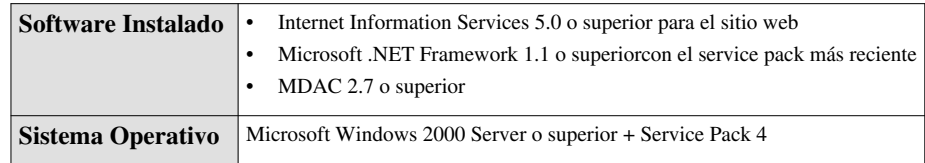

Es necesario primero instalar el IIS y posteriomente Microsoft .NET Framework 1.1. Si no se realiza así, remítase a los anexos, en el tema registro de ASP.net. Posteriormente, verifique que se hizo correctamente la instalación del Service Pack para Microsoft. NET Framework, para ello, remítase a los ANEXOS.

#### **En las estaciones**

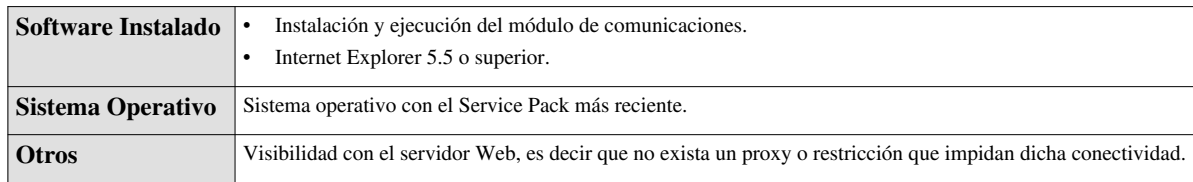

**Nota:** Estos requerimientos aplican para el uso de la aplicación, pues en las estaciones no se realiza instalación alguna.

En cualquier momento podrá regresar a los **[contenidos básicos de Aranda FILE SERVER.](http://www.arandatraining.com/wiki/index.php?title=Aranda_FILE_SERVER)**

## **Artículos relacionados**

Después de conocer los conceptos básicos de Aranda FILE SERVER, debe continuar con la siguiente información:

- **[Manual de Instalación FILE SERVER](#page-6-0)**
- **[Funcionalidad FILE SERVER](#page-20-0)**

Para mayor información a cerca de los requerimientos consulte los anexos:

• **[Instalación de IIS](#page-14-0)**

## <span id="page-6-0"></span>Instalación y Configuración

## **Manual de Instalacion FILE SERVER 8.0**

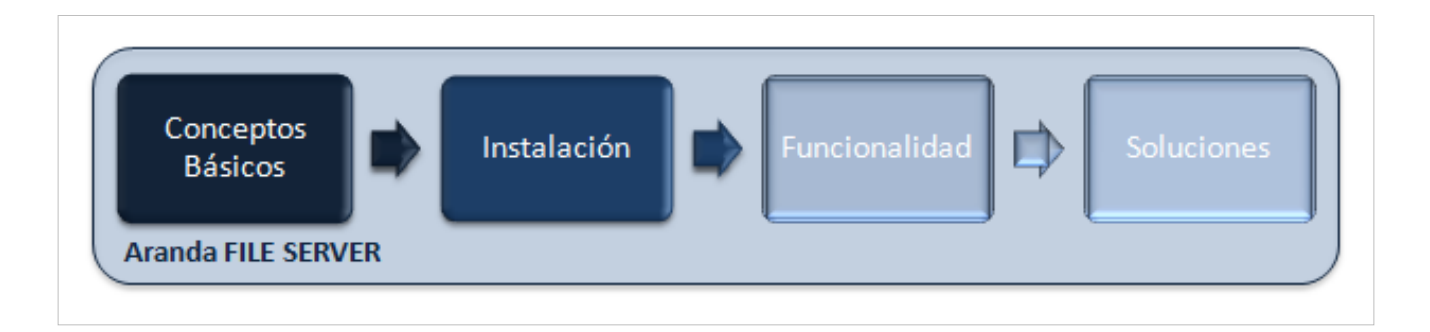

## **Instalación**

- 1. Ejecute el instalador **afs\_8.0\_we.exe.**
- 2. Seleccione el idioma con el que desea realizar el proceso de instalación.
- 3. En la ventana de bienvenida al instalador presione **[Siguiente].**

4. Si desea cambiar la ubicación donde quedará instalado el módulo AFS, presione **[Cambiar]** y seleccione la ruta.

5. Luego presione**[Aceptar].** Recuerde que la ubicación predeterminada es: **C:\Archivos de programa\Aranda\.**

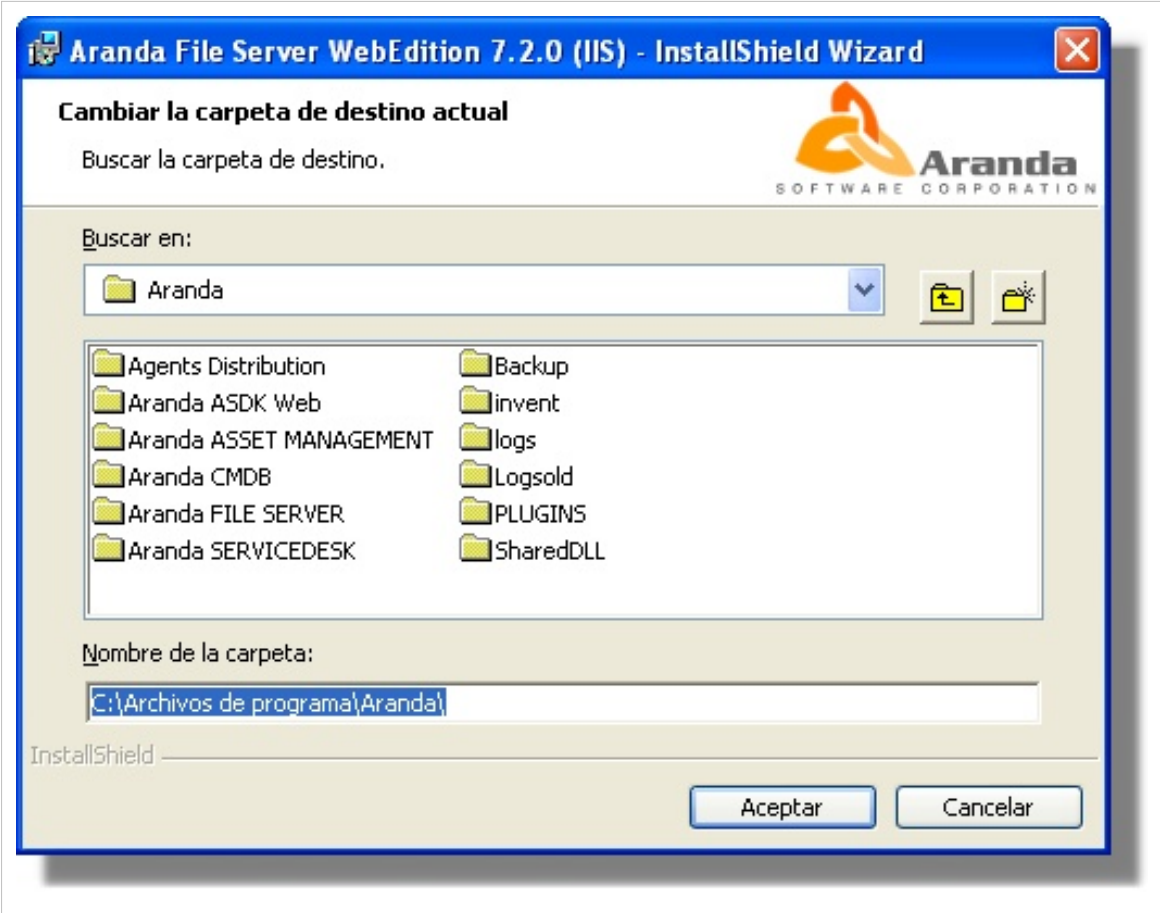

6. Presione **[Siguiente].**

7. Presione **[Instalar].** En la siguiente ventana aparece una barra mostrando el progreso del proceso.

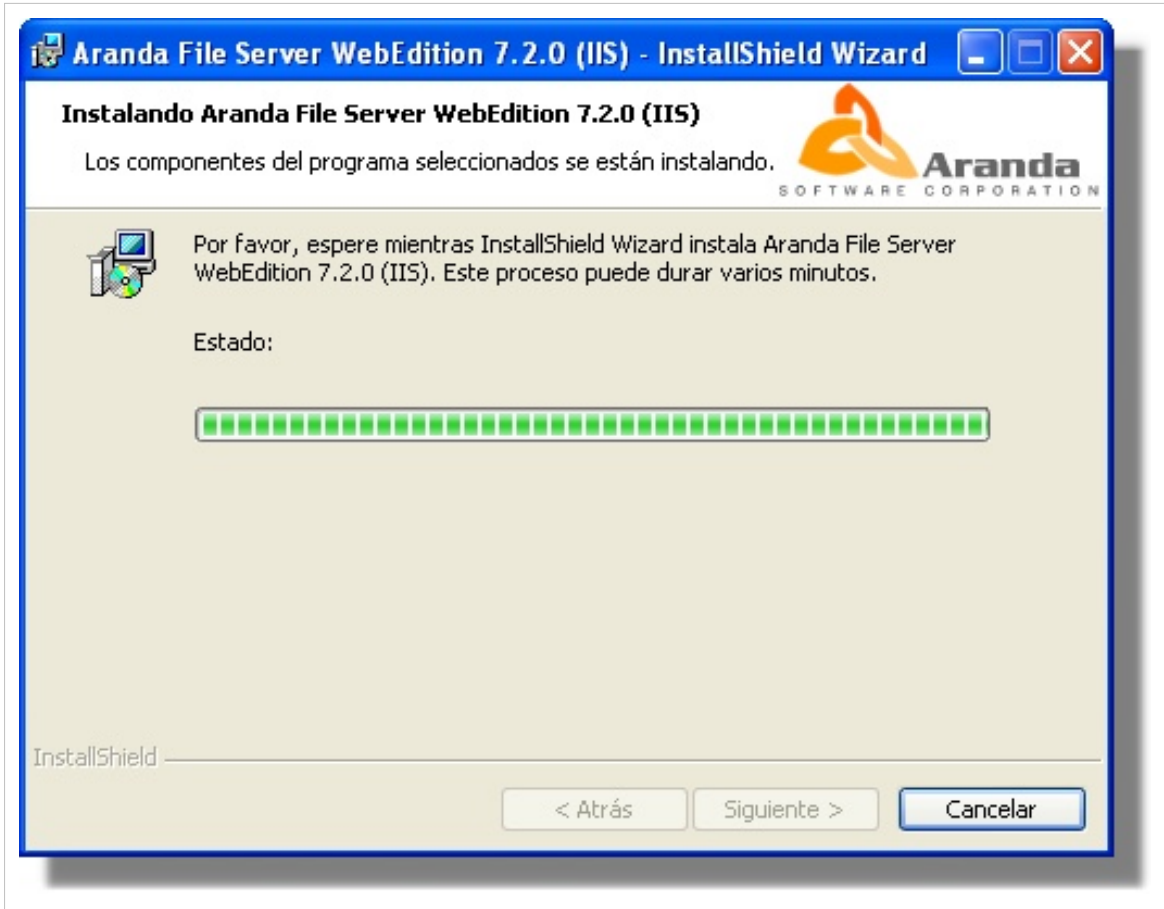

8. Enseguida aparece una ventana de DOS que no debe cerrarse debido a que se están asignando los permisos. Este proceso dura alrededor de 3 a 5 minutos, dependiendo lo que requiera la tarea.

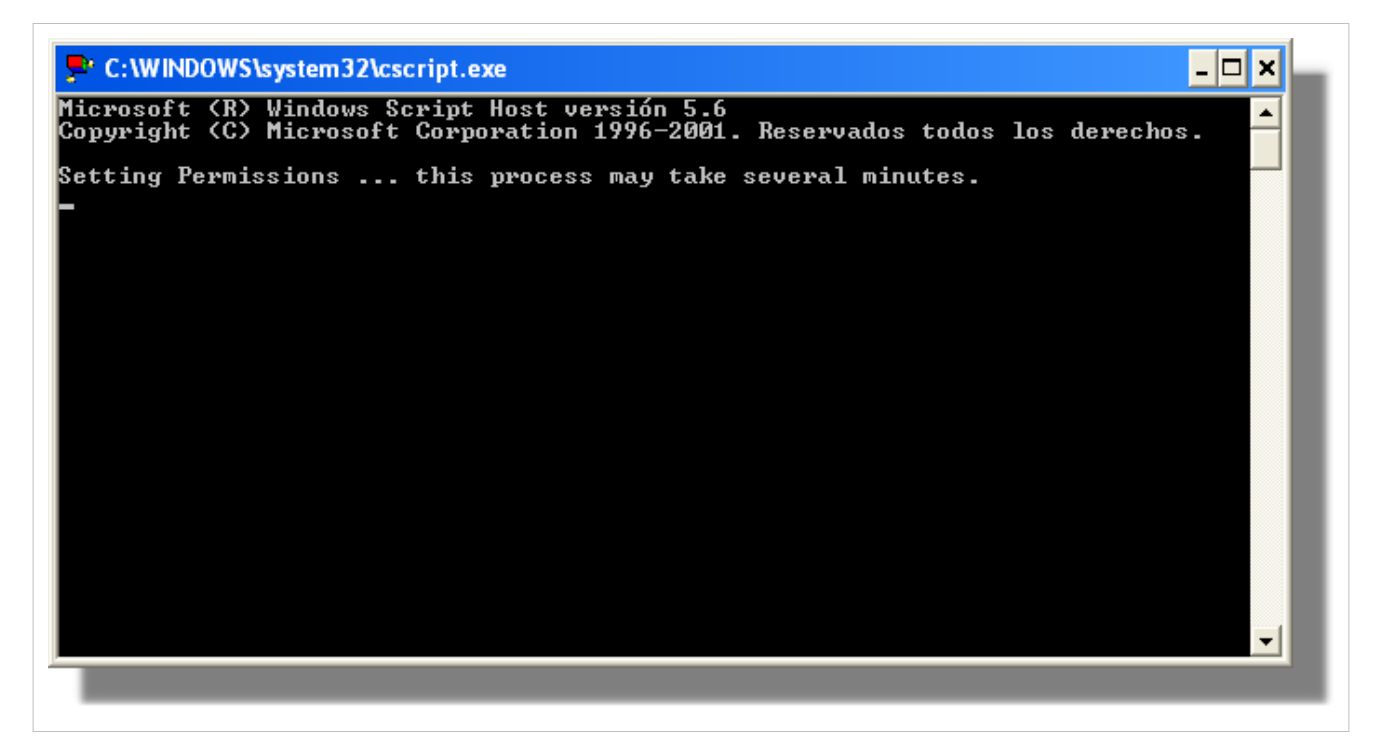

9. Al finalizar la instalación, es necesario chequear la opción Launch Aranda File Server Web Edition, para realizar la conexión con la base de datos AAM, a través de Aranda Web Configuration. Presione [Finalizar].

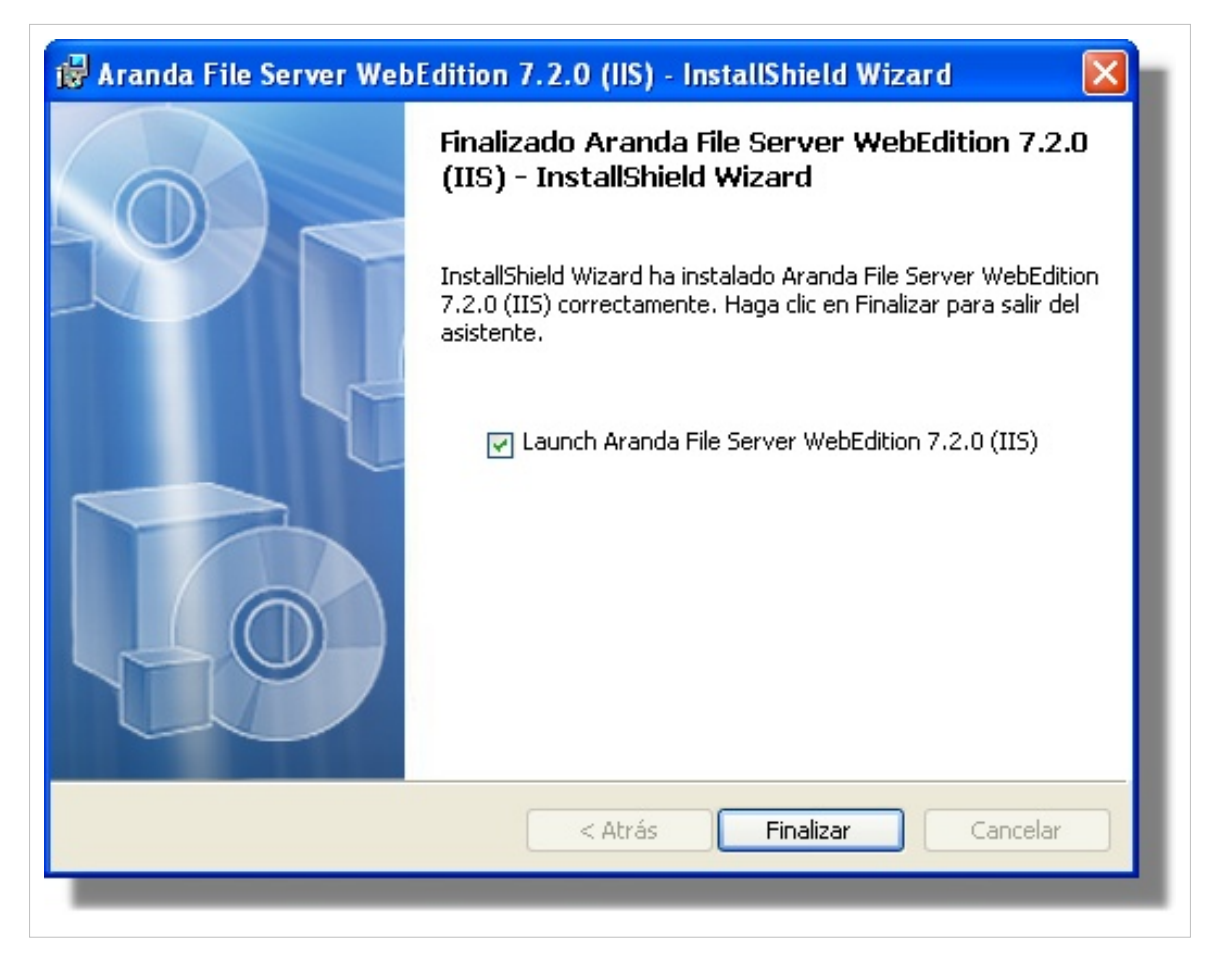

10. De inmediato se abre el módulo Aranda WEB CONFIGURATION. Minimice la ventana.

11. Antes de crear la conexión con la Base de Datos Aranda en el Aranda Web Configuration, es necesario que verifique que la instalación se realizó correctamente. Para ello:

11.1 Diríjase a **Inicio -> Panel de Control -> Herramientas administrativas -> Servicios de Internet Information Server.**

11.2 Verifique que se haya creado dentro del Sitio Web Predeterminado del servidor, un directorio virtual llamado **AFS.** Tal como lo muestra la siguiente imagen:

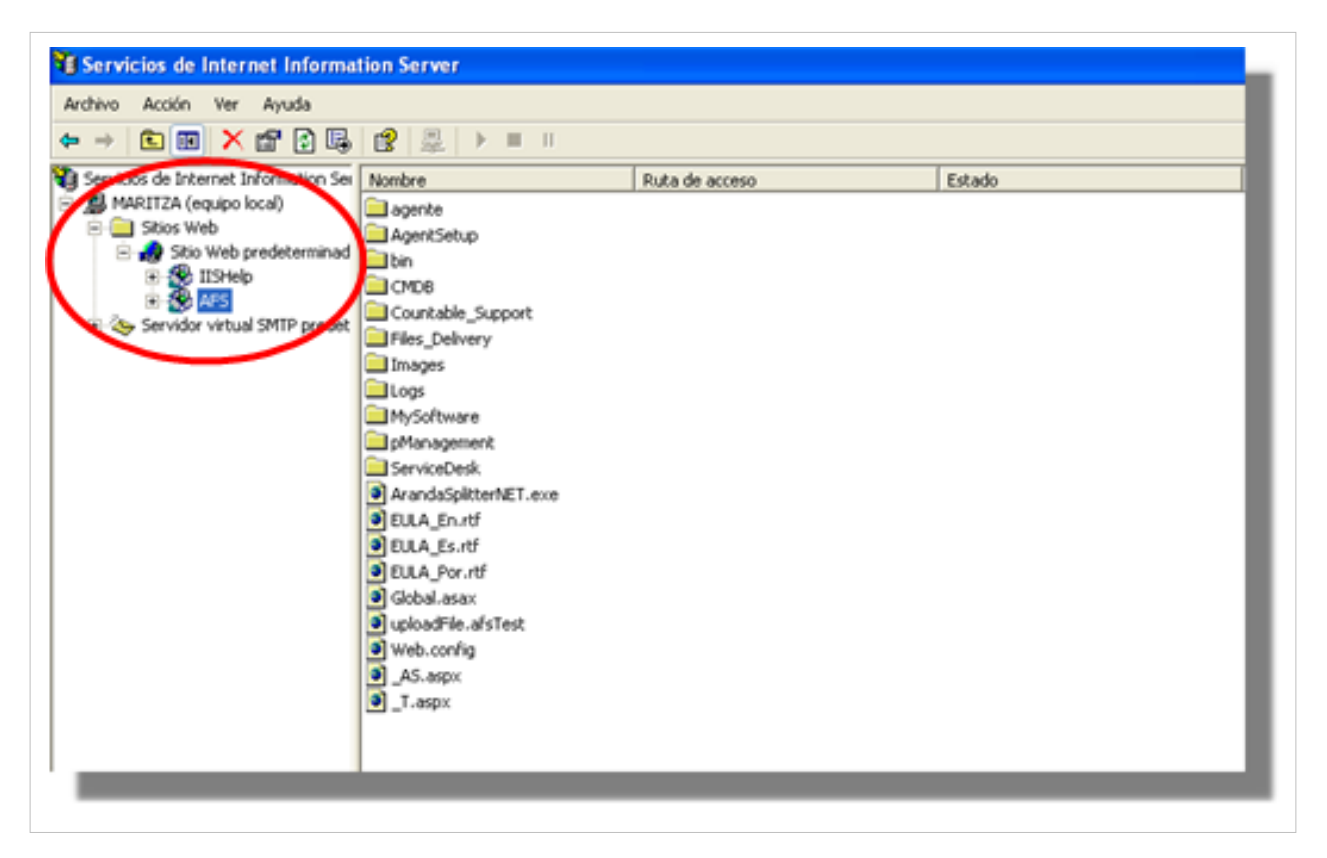

12. Cree la conexión con la Base de Datos Aranda mediante la configuración del Aranda WEB CONFIGURATOR, restaure la ventana antes minimizada y siga los pasos explicados en el tema Configurar Aranda WEB CONFIGURATOR. En caso que haya cerrado el módulo, puede ingresar desde: **Inicio -> Todos los programas -> Aranda Software -> Aranda Tools -> Aranda Web Configuration.**

13. En seguida, es necesario que cambie la dirección IP o el nombre de la estación donde el AFS fue instalado. Para ello:

13.1 Diríjase a la siguiente ruta: *C:\Inetpub\wwwroot\afs\AgentSetup.*

13.2 Abra el archivo **agmcon.txt.**

13.3 En la URL de base, cambie la dirección IP o nombre de la estación. Tal como lo muestra la siguiente imagen:

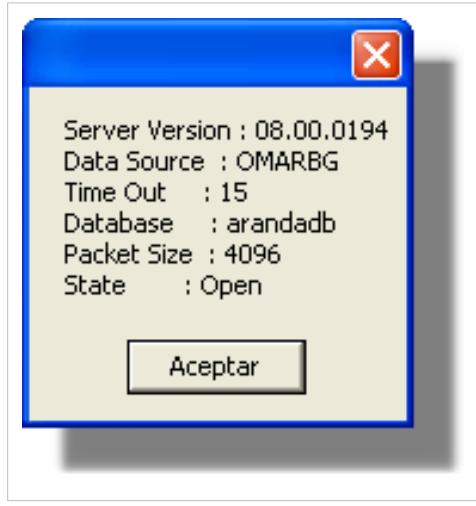

13.4 Seleccione Archivo -> Guardar.

14. Compruebe que la base de datos esté correctamente configurada. Para ello, en el Browser de Internet Explorer ingrese la siguiente URL:

```
http:// nombre o dirección IP del servidor/Afs/
```
De estar bien el procedimiento, aparecerá la siguiente imagen:

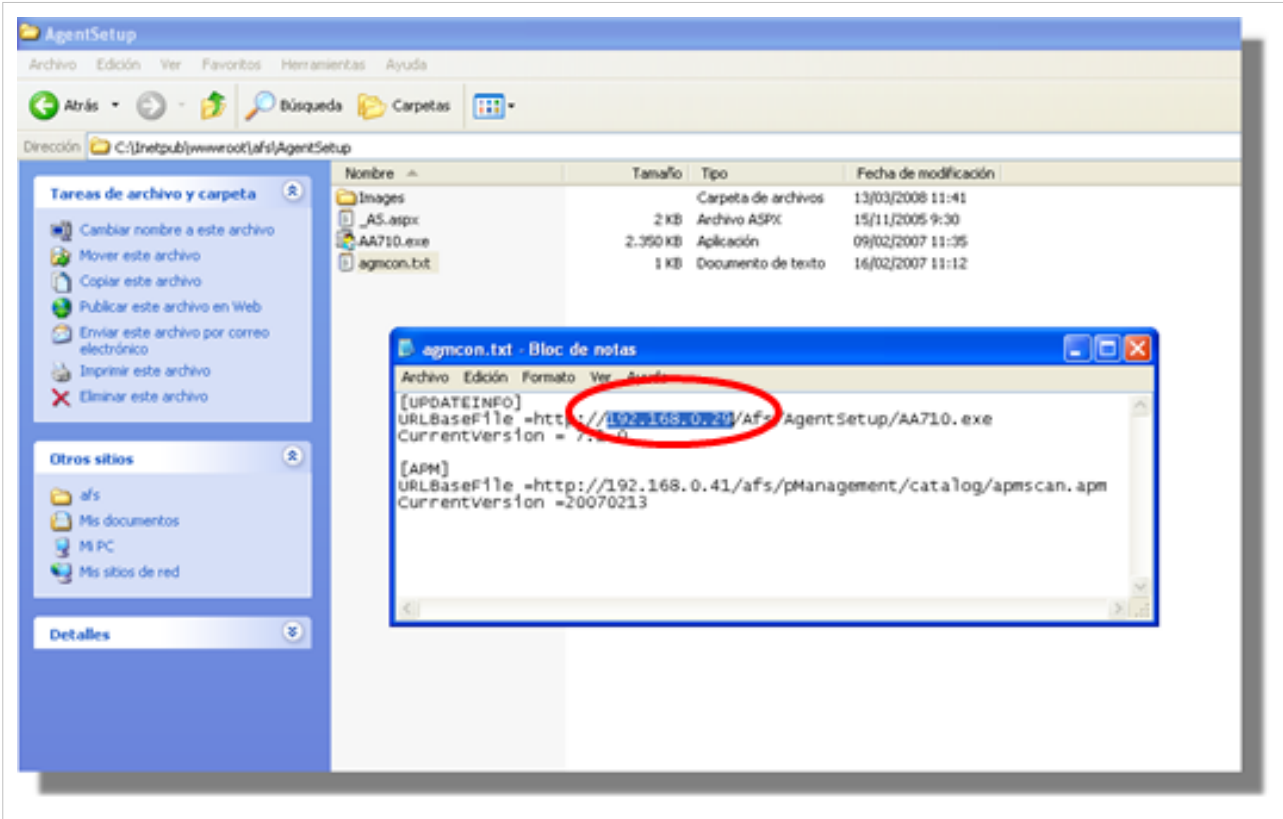

15. En este paso culmina el proceso de instalación y configuración del módulo Aranda FILE SERVER.

#### **Módulo Aranda WEB CONFIGURATION**

En la ventana del módulo debe ingresar los siguientes datos:

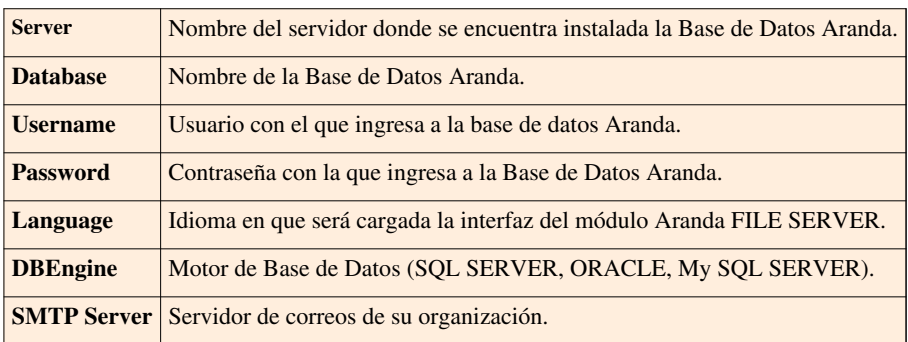

• Realice la prueba de conexión presionando el botón **[Test]**. Si los datos ingresados están correctos, debe aparecer una ventana de notificación con los datos ingresados, similar a esta:

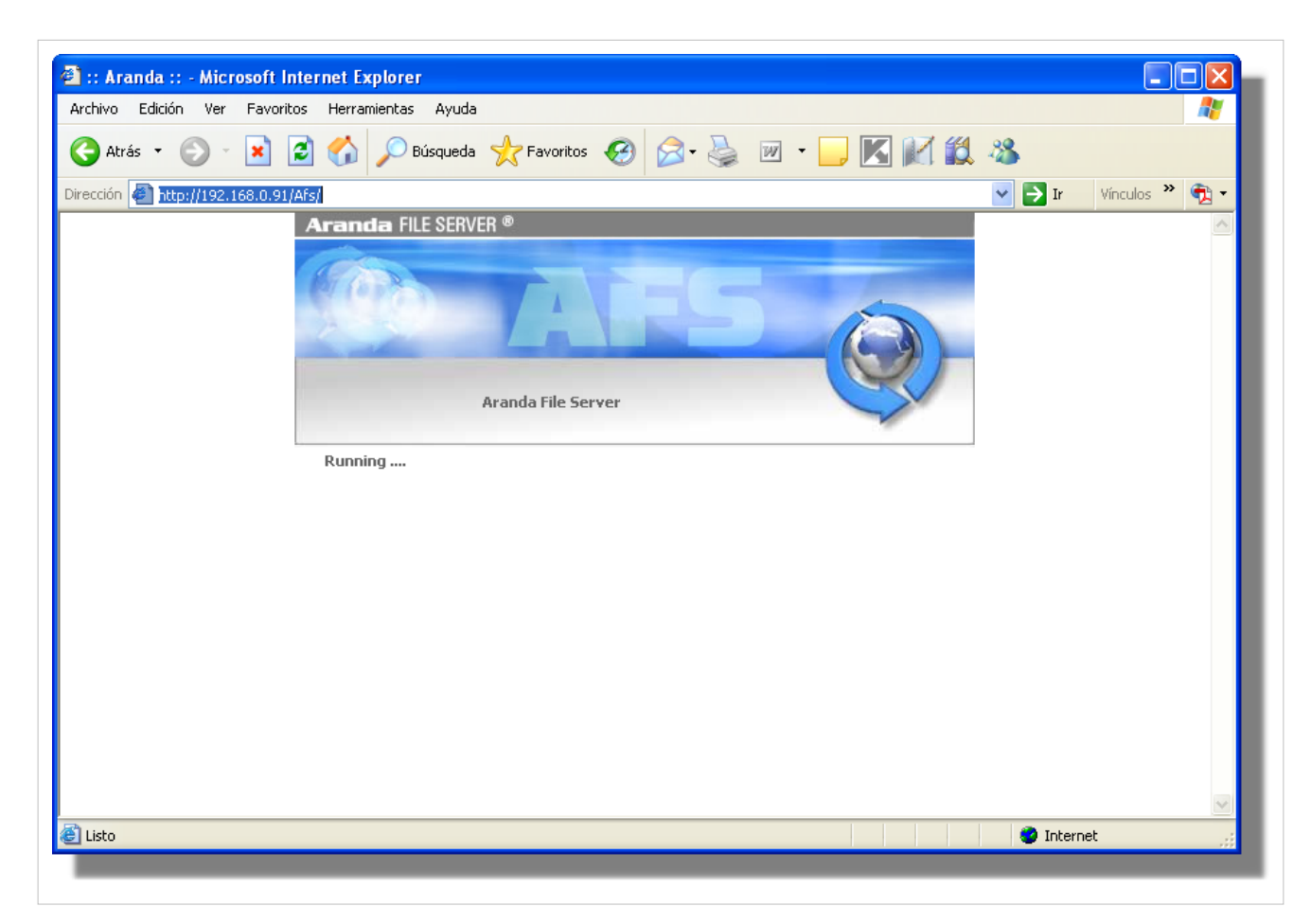

• En caso tal, pulse aceptar y guarde la configuración presionando el botón **[Save As…].** El archivo guardado debe tener el nombre DBConf.xml (obligatoriamente) Esta información será almacenada en la ruta predeterminada:

#### **C:\Inetpub\wwwroot\afs\bin**

- Donde C:\Inetpub\wwwroot corresponde a la ruta de acceso local de su Sitio Web predeterminado y afs es el directorio virtual de Aranda File Server.

- En caso contrario, verifique que exista visibilidad entre su servidor Web y el servidor donde reside la base de datos. Además, que las credenciales suministradas sean correctas.

### **Desinstalación**

Aranda FILE SERVER se puede desinstalar por varios motivos:

- Se va a instalar una nueva versión.
- Se va a remover permanentemente el producto.
- Decidió cambiar el servidor Web.
- Se necesita formatear y volver a instalar todo el software.
- Otro.

La desinstalación puede realizarse a través de: **Inicio -> Panel de Control -> Agregar o quitar programas.** Seleccione la opción Aranda File Server WebEdition y presione el botón **[Quitar].**

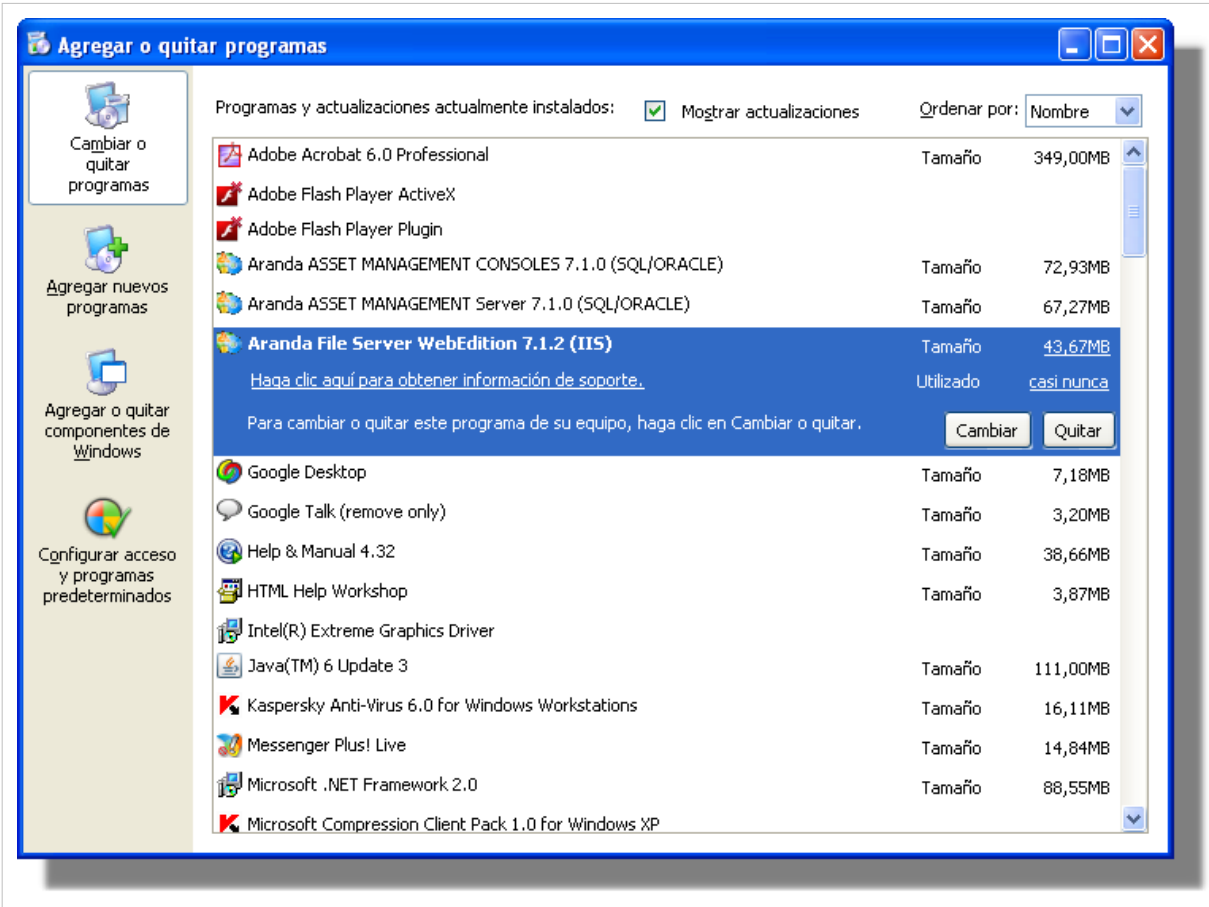

En cualquier momento podrá regresar a los **[contenidos básicos de Aranda FILE SERVER.](http://www.arandatraining.com/wiki/index.php?title=Aranda_FILE_SERVER)**

## **Artículos Relacionados**

**[Funcionalidad FILE SERVER](#page-20-0)**

## <span id="page-14-0"></span>**Configuración Web Adicional**

En la etapa de soluciones se generan contenidos complementarios a temas de instalación, configuración y funcionamiento del producto, que requieren un énfasis especial para dar respuesta puntual a temas externos que pueden afectar el aprendizaje del producto. Con procedimientos claros, ejemplos o aclaración de terminología del producto se apoyan llos contenidos generados.

## **Internet Information Services (IIS)**

Internet Information Services es un servidor Web, que incluye los servicios de: HTTP, HTTPS, FTP, SMTP (correo saliente) y NNTP (grupos de noticias). Además, ejecuta varios motores de *script* como: ASP, PHP, etc.

### **Instalación del IIS**

A diferencia del IIS 4.0, la nueva versión (IIS 5.0) está incluida en el sistema operativo Windows 2000 Server y superiores. En caso de no haber instalado IIS 5.0:

1. Diríjase a: **Inicio –> Panel de Control -> Añadir o quitar programas.** Seleccione **"Agregar o quitar componentes de Windows"**, seleccione Servicios de Internet Information Server (ISS).

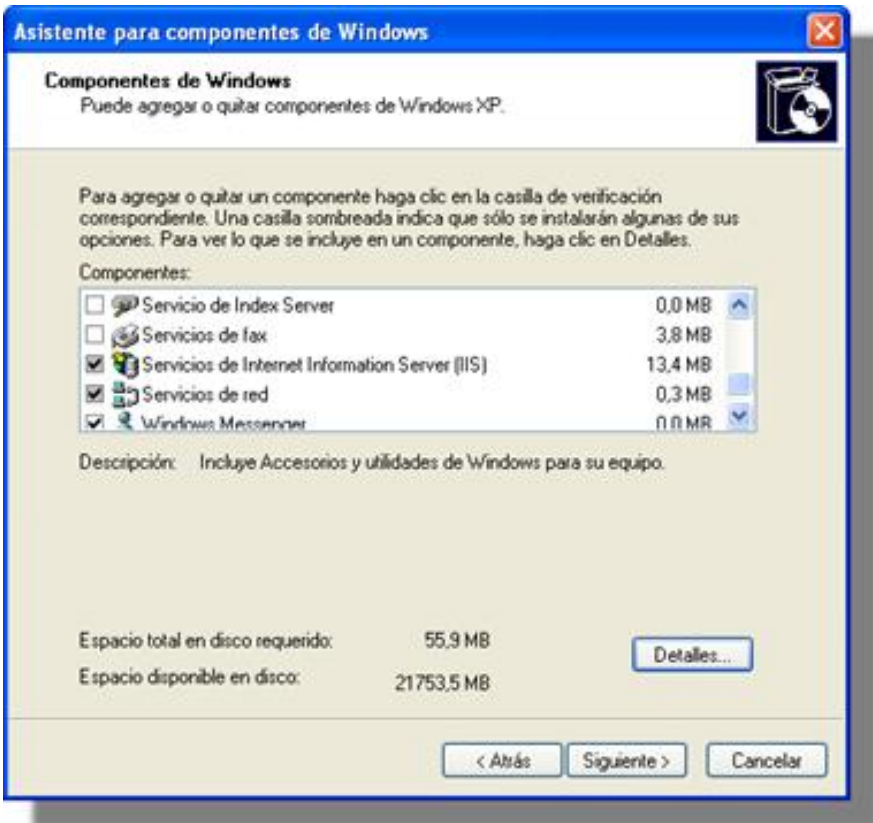

2. Luego, presione el botón **Detalles,** en donde podrá configurar componentes adiciones tales como FTP, SMTP y NNTP, entre otros. Si va a utilizar su servidor Web exclusivamente para soportar el acceso a sitios Web, debe instalar sólo los siguientes componentes, tal como se ilustra en esta imagen:

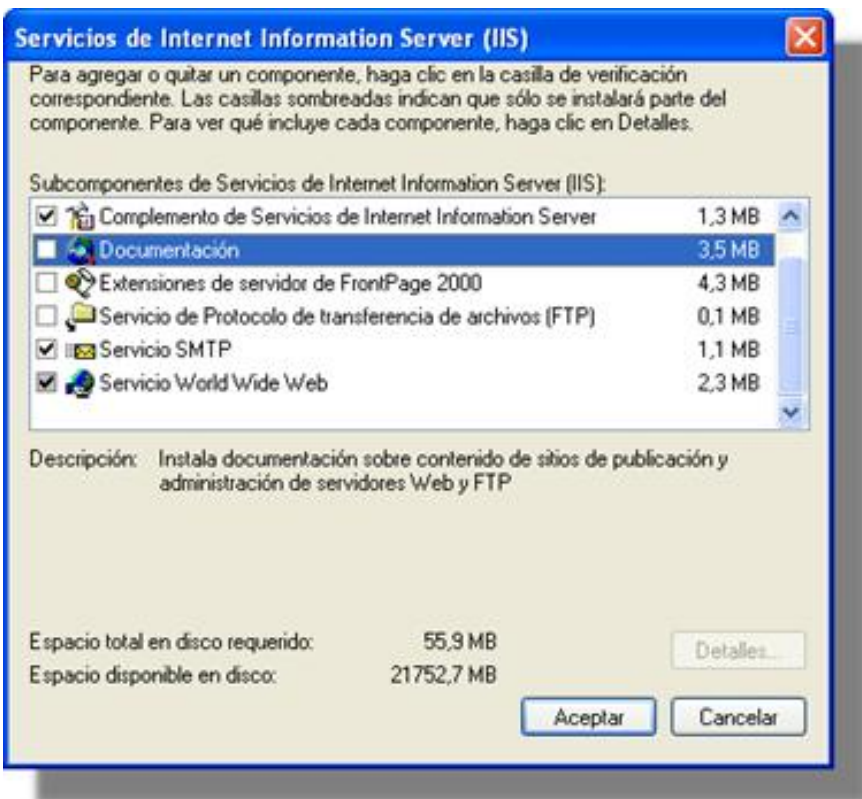

3. Presione **Aceptar** y en a ventana principal, presione **Siguiente.**

4. A continuación le pedirá el CD de Windows 2000 para copiar e instalar el programa de software. El directorio de instalación predeterminado es: *c:\inetpub\wwwroot.*

**Nota:** Si va a utilizar su servidor Web con otros fines, es importante que únicamente instale y configure los componentes que usted necesita, con el fin de mantener la seguridad de su servidor Web. Es importante especificar que la infraestructura de red que comunica sus estaciones cliente con el servidor Web u otros servidores, debe ser confiable. Se recomienda que esté determinada para el uso y la configuración de firewall, routers y demás componentes de red, que garantizan un nivel de seguridad óptimo.

### **Configuración del IIS**

Una vez instalado el IIS, es necesario configurar sus parámetros, para ellos siga los pasos explicados a continuación:

- 1. Diríjase a: **Inicio -> Panel de Control -> Herramientas Administrativas –> Servicios de Internet Information Server.** Desde donde podrá: administrar, instalar y modificar sus sitios Web.
- 2. Si la instalación se realizó con los componentes indicados en el anterior paso, la configuración se visualizará de la siguiente forma:

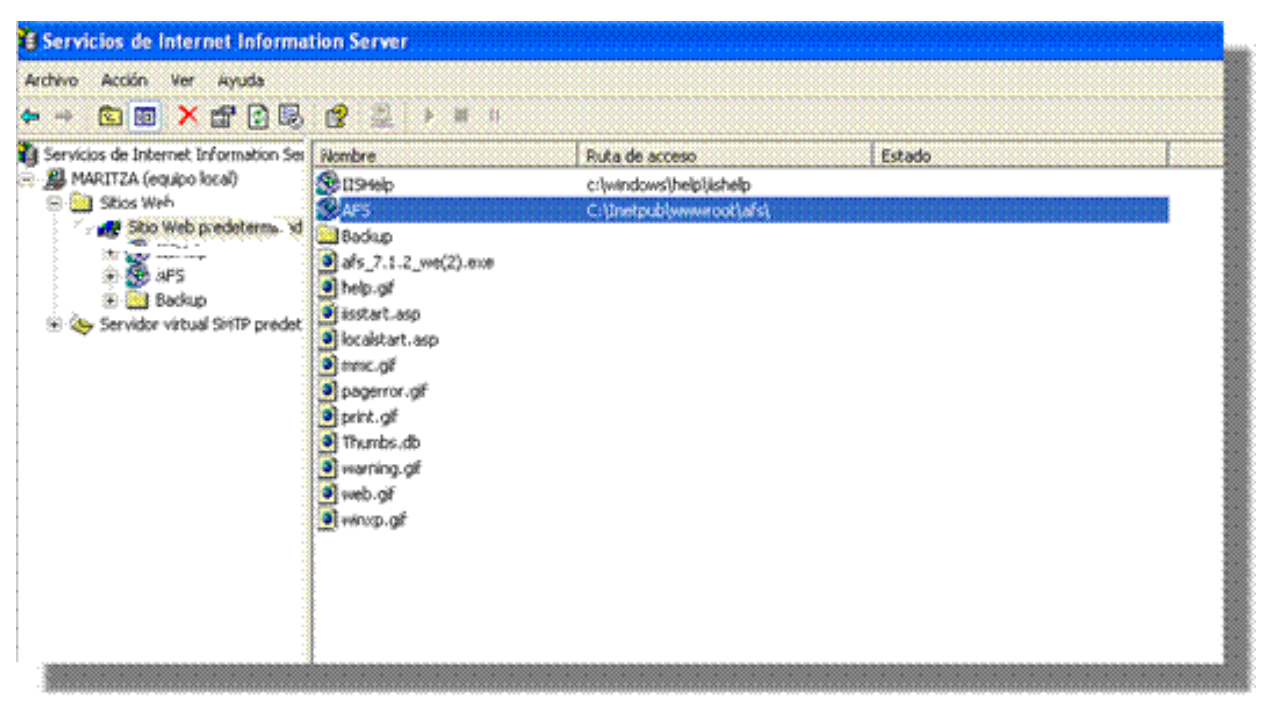

En esta ubicación, se crea por defecto el "Sitio Web Predeterminado". De acuerdo con sus necesidades y requerimientos, puede configurarlo. Para ello, haga clic derecho sobre esta carpeta y seleccione **Propiedades**.

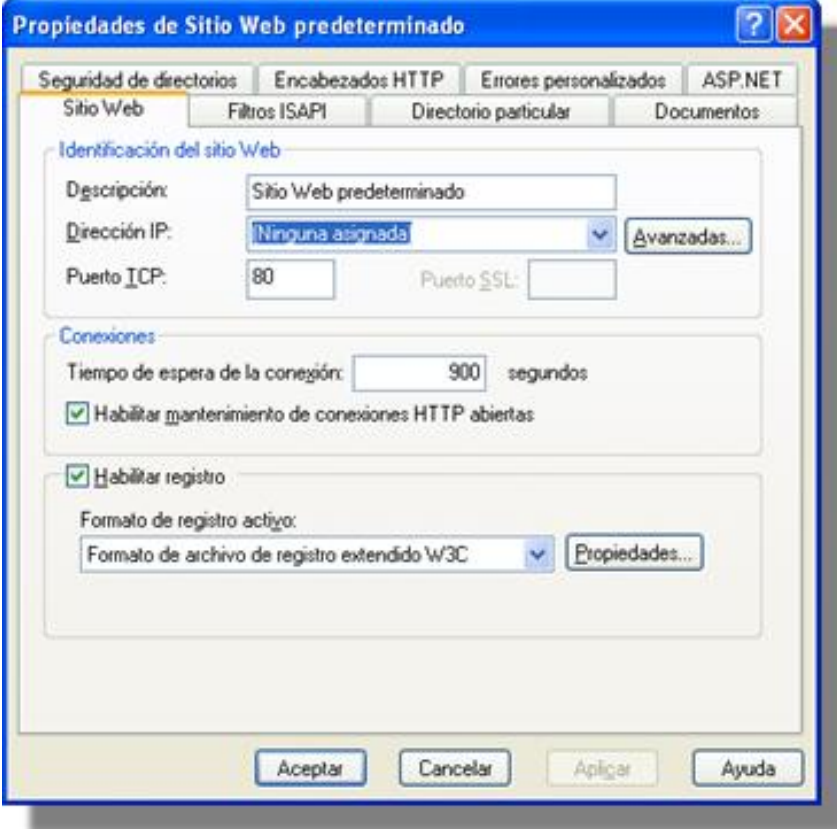

Esta ventana cuenta con múltiples pestañas que facilitan la configuración y optimización del Web Site. A continuación se describen las más importantes:

• **Sitio Web**

Permite asignarle al Sitio Web (en la consola del IIS) un nombre descriptivo para su identificación. También es posible asignarle una IP, cambiar el puerto que usará el HTTP (80 por defecto).

• **Directorio particular**

Cada Sitio Web debe tener una ruta de acceso local que indica la ubicación central donde se almacenarán las páginas Web y todos los componentes y subdirectorios del Sitio Web.

Existen tres opciones para seleccionar esta localización: en un directorio local (estación donde se realizó la instalación); en un recurso compartido de otra estación; y redireccionando una URL en particular.

Por defecto toma la ruta local: *c:\inetpub\wwwroot*

#### • **Documentos**

En esta pestaña se asigna un nombre de página para que se ejecute automáticamente al momento de ingresar la dirección Web. Por ejemplo, si la página por defecto es *index.asp,* cuando se ingrese en el navegador la dirección **http://www.prueba.com** el IIS mostrará por defecto la pagina index.asp.

• **Seguridad de directorios**

La seguridad del Web viene integrada en la seguridad de Windows 2000. A través de esta opción se puede permitir el acceso a todos los usuarios o restringírselo (excepto al administrador y usuarios validados). También es posible asignar permisos para que determinados grupos y/o usuarios tengan acceso al Web (si el Web no es de dominio público). Esto se debe hacer a través del explorador de Windows con la seguridad del sistema de archivos NTFS. Por lo tanto, es necesario que el volumen donde reside el directorio local del Sitio Web esté formateado bajo el formato NTFS y así, se controlan los usuarios no autorizados que pueden acceder o modificar los archivos y carpetas de su Sitio Web.

#### **Crear un directorio dentro del Sitio Web Predeterminado**

Esto es posible en tres procedimientos diferentes:

- 1. Cree una carpeta o directorio dentro de la ruta de acceso local del Sitio Web (c:\inetpub\wwwroot).
- 2. Cree o seleccione una carpeta que resida en una ubicación diferente al directorio local del Sitio Web Predeterminado. Haga clic derecho sobre ésta y seleccione la opción **Propiedades**. Enseguida compártala como una carpeta Web.
- 3. Directamente desde el administrador de IIS, haga clic derecho sobre el **Sitio Web Predeterminado -> Nuevo -> Directorio Virtual.** De inmediato se mostrará un asistente en que debe ingresar un nombre o alias y la ubicación de la ruta local. Si selecciona un directorio que resida en otra estación, registre las credenciales de autenticación.

Por ejemplo, si creó una carpeta llamada *música*, puede acceder a ésta desde el *Web browser* así: http://ServidorWeb/musica. Donde: *ServidorWeb* es el nombre o dirección IP del Servidor Web donde realizó la instalación de IIS y *música* es el nombre con el cual compartió o creó la carpeta dentro de su Sitio Web Predeterminado.

**Nota:** La instalación de Aranda SERVICE DESK Web Edition crea por defecto una carpeta dentro del directorio local del Sitio Web Predeterminado (c:\inetpub\wwwroot\ASDK). Por lo tanto, al verificar localmente esta ruta encontrará que la carpeta ASDK no está compartida como Web por las razones que explicamos en la creación de un directorio.

Adicionalmente, un directorio tiene propiedades específicas que son similares a las que las tiene el Sitio Web Predeterminado; a continuación se describen algunas:

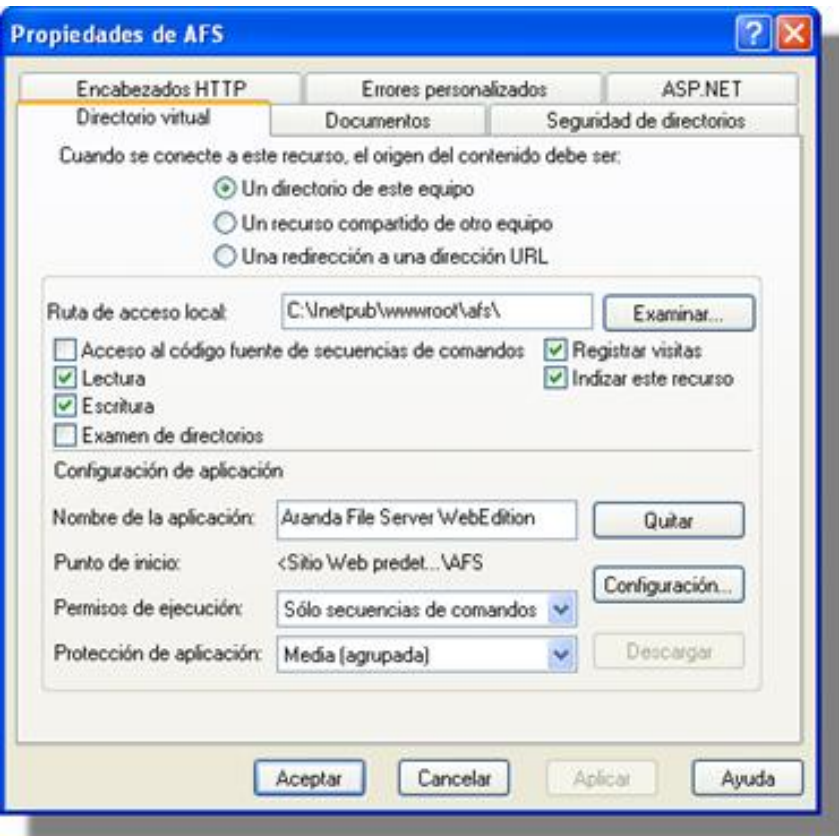

• **Directorio Virtual**

Es la ruta de acceso local que indica el origen de acceso a dicho recurso.

• **Documentos**

Contiene el nombre de la página que se debe mostrar al usuario cuando ingrese al respectivo directorio. Para ASDK debe aparecer únicamente la pagina *init.aspx,* es decir, que cuando se ingrese a la URL [http://ServidorWeb/PCWeb'',](http://ServidorWeb/PCWeb) *se mostrará esta página.*

## **Registro de ASP.NET en IIS después de haber instalado .NET Framework**

En caso de haber instalado la plataforma .NET en un sistema operativo Windows 2000 y posteriormente, el IIS, pero las páginas ASP.NET no funcionan, la solución es la siguiente:

Utilizar la extensión ISAPI que controla las peticiones de ASP.NET (aspnet\_isapi.dll) y asociar las diferentes extensiones de archivo (aspx, asmx, axd, etc…) con esta biblioteca. La utilidad se llama *aspnet\_regiis.exe* y se encuentra en *C:\Windows\Microsoft.Net\Framework\v.a.b.cccc\,* siendo la última carpeta la correspondiente a la versión de la plataforma que desee utilizar. Para llamarla debe ingresar el parámetro -i desde la línea de comandos: *Aspnet\_regiis.exe -i.*

## **Service pack para Microsoft .NET Framework**

Del siguiente enlace, puede descargar el Service Pack más reciente y su respectiva actualización, para Microsoft.NET Framework, dependiendo del sistema operativo que tenga instalado en su servidor Web.

http:/ / www. microsoft. com/ downloads/ results. [aspx?freetext=service+](http://www.microsoft.com/downloads/results.aspx?freetext=service+pack&productID=C9C8FCFB-BFF3-40CA-B59D-216F6850000A&DisplayLang=es) pack& [amp;productID=C9C8FCFB-BFF3-40CA-B59D-216F6850000A&DisplayLang=es](http://www.microsoft.com/downloads/results.aspx?freetext=service+pack&productID=C9C8FCFB-BFF3-40CA-B59D-216F6850000A&DisplayLang=es)  $^{[1]}$  $^{[1]}$  $^{[1]}$ 

Esta actualización es importante y necesaria, si está utilizando un motor de base de datos Oracle.

#### **References**

[1] [http://www.microsoft.com/downloads/results.aspx?freetext=service+pack&](http://www.microsoft.com/downloads/results.aspx?freetext=service+pack&productID=C9C8FCFB-BFF3-40CA-B59D-216F6850000A&DisplayLang=es) [productID=C9C8FCFB-BFF3-40CA-B59D-216F6850000A&DisplayLang=es](http://www.microsoft.com/downloads/results.aspx?freetext=service+pack&productID=C9C8FCFB-BFF3-40CA-B59D-216F6850000A&DisplayLang=es)

## <span id="page-20-0"></span>Funcionalidad

## **Funcionalidad FILE SERVER 8.0**

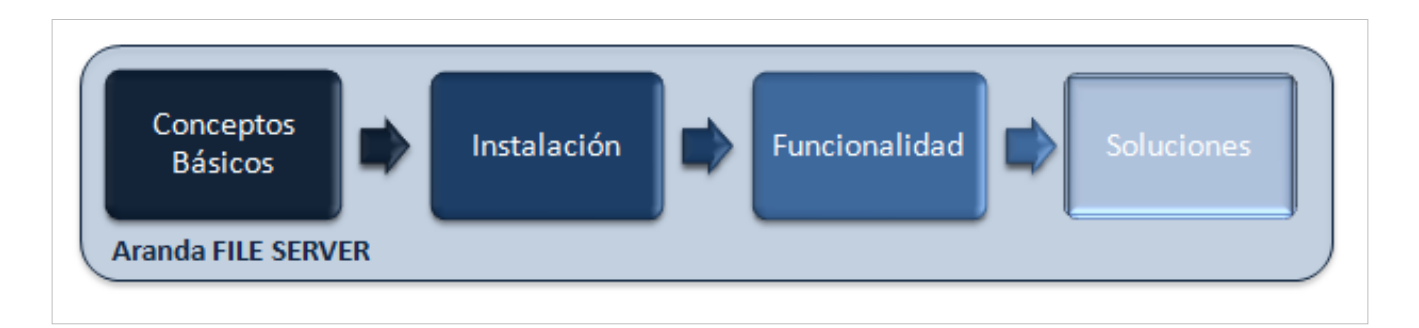

## **Funcionalidad**

Para entender el funcionamiento y uso de Aranda FILE SERVER, se definirán unos conceptos y preguntas que servirán de guía para que el usuario identifique los tópicos necesarios para la recepción y almacenamiento de items generados por algunas herramientas como:

- Archivos que se adjuntan a los casos generados po[rAranda SERVICE DESK](http://www.arandatraining.com/wiki/index.php?title=Aranda_SERVICE_DESK_V8.0)
- Soportes contables que se adjuntan para [Aranda SOFTWARE METRIX](http://www.arandatraining.com/wiki/index.php?title=Aranda_SOFTWARE_METRIX) y [Aranda CMDB](http://www.arandatraining.com/wiki/index.php?title=Aranda_CMDB)

Igualmente encontrará elementos básicos para el manejo de la consola web.

## **Uso de Aranda FILE SERVER**

#### **Ingreso a la aplicación**

Para abrir la interfaz del módulo Aranda FILE SERVER, haga doble clic sobre el icono correspondiente en la barra de notificaciones de la parte inferior derecha de la pantalla:

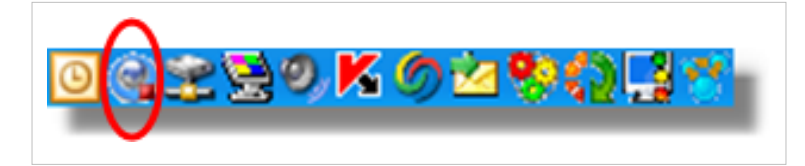

Si cerró la aplicación y el ícono no aparece, diríjase a **Inicio -> Todos los programas -> Aranda Software -> Aranda File Server.** En seguida aparecerá el respectivo icono en la barra de notificaciones.

Enseguida se despliega la interfaz del módulo Aranda FILE SERVER:

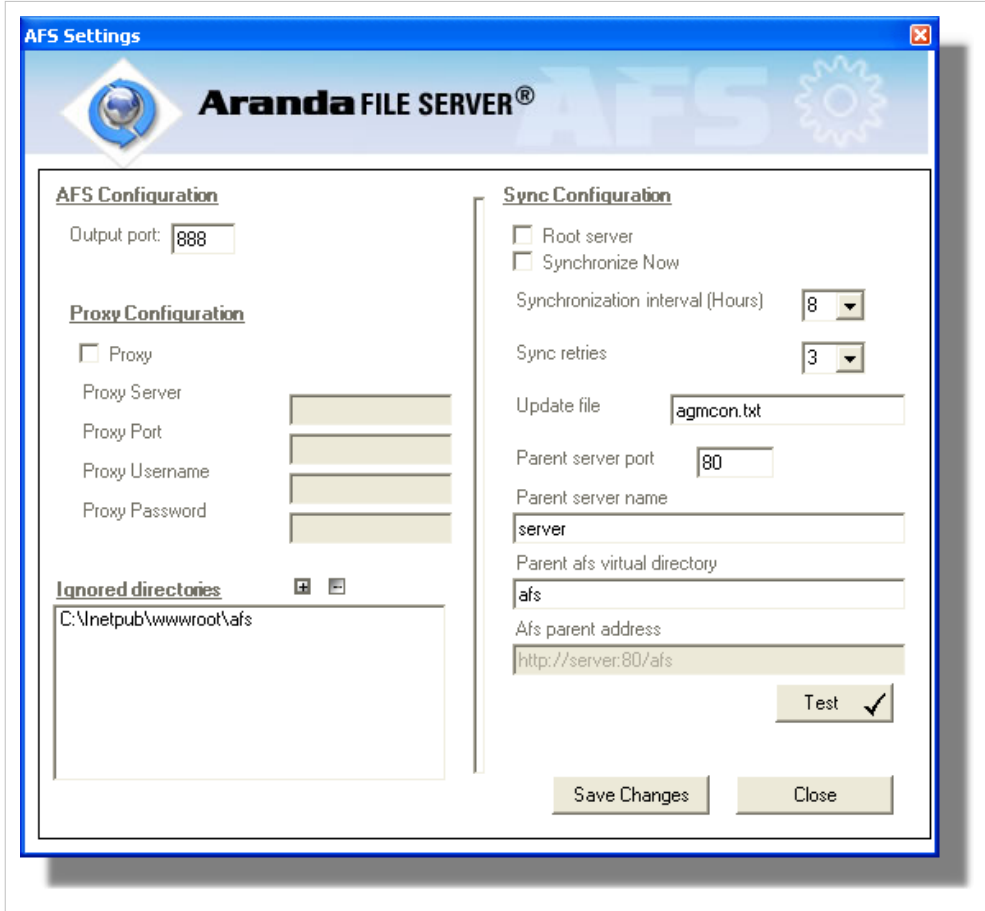

## **¿Cómo cambiar el puerto de salida del AFS?**

Para cambiar el puerto de salida, edite la información registrada en el primer campo de la parte superior izquierda:

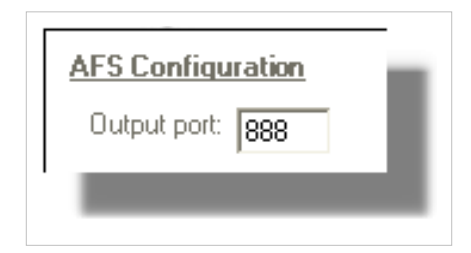

### **¿Cómo cambiar la configuración del proxy?**

En caso de tener un Proxy instalado, puede editar la información referente a: Servidor, Puerto, Nombre de Usuario y Contraseña, desde la parte central del panel izquierdo de la ventana:

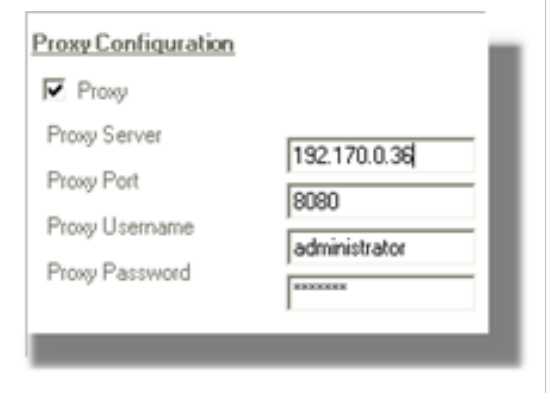

#### **¿Cómo ingresar a los directorios que no desea sincronizar?**

Para excluir las carpetas y /o directorios de la sincronización de archivos entre los AFS, ingréselos en la parte inferior del panel izquierdo de la ventana, presionando el botón **[+].** Ubique la carpeta y presione **[Aceptar].** A medida que se vayan ingresando los directorios, son listados en el panel así:

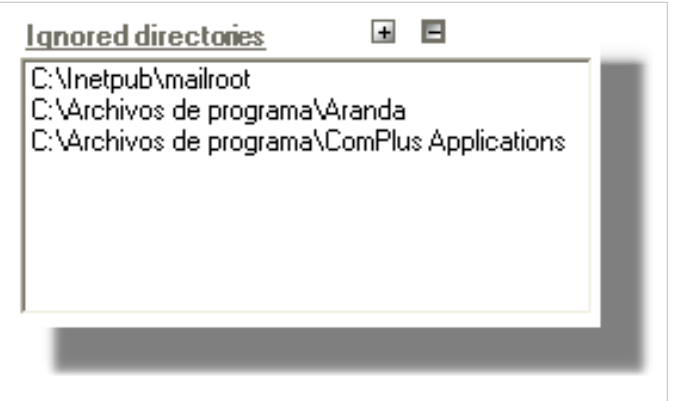

Para eliminar un directorio de la lista, selecciónelo y presione **[-].**

#### **¿Cómo programar la sincronización del AFS?**

Seleccione el intervalo de horas que requiera para cuando se cumpla, inicie la sincronización.

Ingrese el número de intentos de conexión para la sincronización:

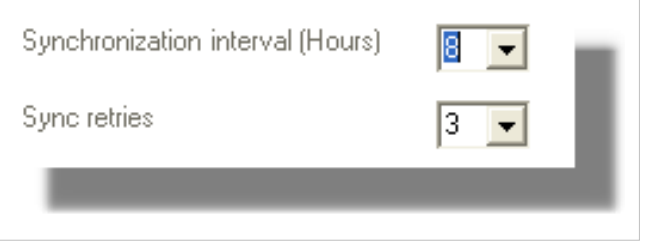

### **¿Cómo seleccionar el archivo a actualizar en la sincronización?**

De manera predeterminada, el archivo es el agmcon.txt. Si desea cambiarlo, ingrese el nombre del archivo donde se actualizará la información, donde dice Update file.

### **¿Cómo seleccionar el AFS padre?**

Si el que está configurando es un AFS secundario y desea sincronizarlo con el principal, ingrese la información correspondiente al AFS padre, principal o de mayor jerarquía:

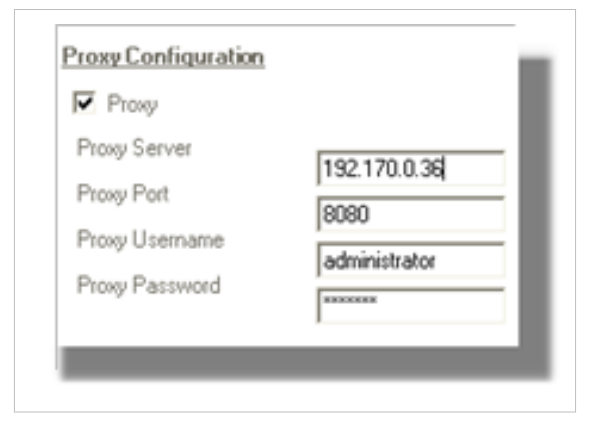

### **¿Cómo comprobar configuración?**

Para verificar que los datos ingresados y configurados anteriormente están correctos, presione el botón **[Test].**

### **¿Cómo configurar AFS como padre?**

Si desea que el AFS instalado tenga otros AFSs de menor jerarquía, es decir, que el que se encuentra configurando sea el principal, active la opción Root Server, ubicada en la parte superior del panel derecho. Enseguida se deshabilitan las otras opciones listadas en a parte inferior.

### **¿Cómo guardar la configuración?**

Después de ingresar y editar la información correspondiente a la configuración de la sincornización entre AFSs, presione el botón **[Save Changes].**

### **¿Cómo salir del módulo AFS?**

Para cerrar la interfaz de la configuración, presione el botón **[Close].**

En cualquier momento podrá regresar a los **[contenidos básicos de Aranda FILE SERVER.](http://www.arandatraining.com/wiki/index.php?title=Aranda_FILE_SERVER)**

## **Artículos Relacionados**

[Aranda FILE SERVER en Controlador de Dominio](#page-24-0) [Aranda FILE SERVER en ISS 6.0](#page-27-0)

## Anexos

## <span id="page-24-0"></span>**Aranda FILE SERVER en Controlador de Dominio**

## **¿Qué sucede cuando se instala Aranda FILE SERVER en un controlador de dominio?**

Cuando usted realice la instalación del AFS en un controlador de dominio y posteriormente revise los permisos que debe asignar manualmente, podrá notar que el permiso para la cuenta aspnet se visualiza desconfigurado y al tratar de ingresar a la URL [http://ServidorWeb/afs/Agentsetup'''](http://ServidorWeb/afs/Agentsetup) **o**[http://ServidorWeb/afs/servicedesk''',](http://ServidorWeb/afs/servicedesk) se muestra una pantalla de error tal como se ilustra en la siguiente imagen:

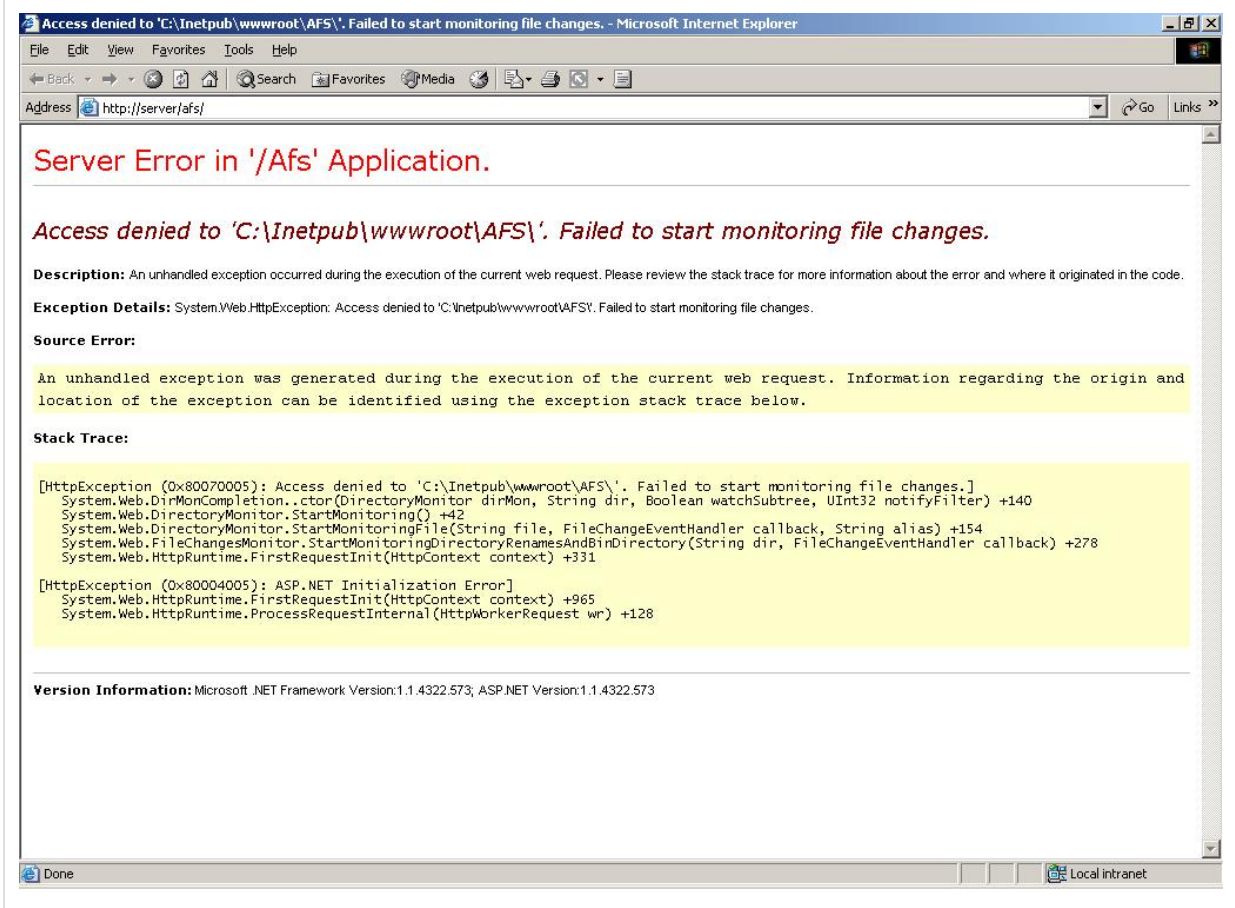

La razón de este error es ajena al funcionamiento del instalador, pues se debe a la forma de operar del usuario aspnet en un controlador de dominio. Para más detalle de este caso remítase a ASP.NET no funciona con la cuenta ASPNET predeterminada en un controlador de dominio.

Según las diferentes opciones que se dan en el párrafo anterior, la solución más fácil y correcta es reemplazar el usuario aspnet por el usuario IWAM denominado Launch IIS Process Account. Este usuario hace parte de los dos usuarios predeterminados que se crean cuado se instala IIS y se usa para el acceso anónimo a los Sitios Web.

#### **Revisión**

ASP.NET no funciona con la cuenta ASPNET predeterminada en un controlador de dominio

**Id Artículo** 315158

#### **Síntomas**

Una vez instalado Microsoft Visual Studio.NET o Microsoft.NET Framework en un controlador de dominio o en un controlador de dominio de reserva, si intenta ejecutar una aplicación ASP.NET, el explorador muestra el mensaje de error siguiente:

"*Aplicación de servidor no disponible. La aplicación Web a la que está intentando obtener acceso en este servidor Web no está disponible en este momento. Presione el botón Actualizar del explorador Web para reintentar la solicitud*"*.*

Además, el suceso siguiente se graba en el registro de sucesos de aplicación del sistema:

*No se puede iniciar aspnet\_wp.exe porque el nombre de usuario o la contraseña proporcionados en la sección processModel del archivo de configuración no son válidos. No se pudo iniciar aspnet\_wp.exe, HRESULT del error: 80004005. Esto se aplica a Servicios de Microsoft Internet Information Server (IIS) 5.0 o posterior.*

#### **Causa**

De forma predeterminada, ASP.NET se ejecuta en su proceso de trabajo (Aspnet\_wp.exe) con una cuenta inhabilitada (la cuenta del equipo local, que se llama ASPNET) para proporcionar un entorno más seguro. En un controlador de dominio o en un controlador de dominio de reserva, todas las cuentas de usuario son cuentas de dominio y no cuentas de equipo local.

Por lo tanto, Aspnet\_wp.exe no puede iniciarse porque no es capaz de encontrar una cuenta local denominada "localmachinename\ASPNET". Para proporcionar una cuenta de usuario válida en el controlador de dominio, debe especificar una cuenta explícita en la sección **<processModel>** del archivo *Machine.config* o usar la cuenta *SYSTEM*.

#### **Solución**

Para evitar este problema, utilice uno de los métodos siguientes:

- Cree una cuenta debilitada que tenga los permisos correctos y configure la sección <processModel> del archivo Machine.config para usarla.
- Establezca el atributo userName como SYSTEM en la sección <processModel> del archivo Machine.config.
- Configure la sección <processModel> del archivo Machine.config para usar una cuenta de administrador.

**Nota:** Con ASP.NET 1.1, la identificación del proceso ASPNET es la cuenta IWAM\_MachineName, para la cual este problema no aplica.

Por lo tanto, Microsoft recomienda aplicar la primera solución temporal. Para ello, siga estos pasos:

• Cree una cuenta de usuario en el equipo denominado ASPUSER y agréguela al grupo Usuarios.

**Nota:** También puede usar la cuenta ASPNET que creó .NET Framework si cambia la contraseña en esta cuenta. Debe conocer la contraseña de esta cuenta porque la agregará a la sección <processModel> posteriormente en este procedimiento.

- Conceda a la cuenta ASPUSER o ASPNET el derecho de usuario Iniciar sesión como proceso por lotes. Compruebe que este cambio aparece en la configuración Directiva de seguridad local.
- Compruebe que la cuenta ASPUSER o ASPNET dispone de permiso para tener acceso a todas las carpetas y archivos necesarios para iniciar el proceso Aspnet\_wp.exe y servir páginas ASP.NET.
- Abra el archivo Machine.config. La ruta de acceso del archivo es: %Systemroot%\Microsoft.NET\Framework\v1.0.3705\CONFIG.
- En la sección <processModel> del archivo Machine.config, cambie el valor de los atributos userName y password por el nombre y la contraseña de la cuenta que creó en el paso 1. Por ejemplo:

userName="DomainName\ASPUSER" password="ASPUSERpassword"

• Guarde los cambios del archivo Machine.config

Referencia: [http://support.microsoft.com/default.aspx?scid=kb;es;315158'''](http://support.microsoft.com/default.aspx?scid=kb;es;315158)

En cualquier momento podrá regresar a los **[contenidos básicos de Aranda FILE SERVER.](http://www.arandatraining.com/wiki/index.php?title=Aranda_FILE_SERVER)**

## **Artículos Relacionados**

[Aranda FILE SERVER en ISS 6.0](#page-27-0)

## <span id="page-27-0"></span>**Aranda FILE SERVER en ISS 6.0**

## **¿Qué sucede cuando se instala Aranda FILE SERVER sobre IIS 6.0?**

Cuando usted realice la instalación del AFS en servidor con IIS 6.0 (Windows Server 2003) y después de asignar manualmente los permisos para el usuario IUSR\_LOCAL y IWAM\_LOCAL (en caso de ser un controlador de dominio), podrá notar que al tratar de ingresar a la URL http:/ / [ServidorWeb/](http://ServidorWeb/afs/Agentsetup) afs/ Agentsetup''' **o** [http:/](http://ServidorWeb/afs/servicedesk) / [ServidorWeb/afs/servicedesk''', s](http://ServidorWeb/afs/servicedesk)e muestra una pantalla de error tal como se ilustra en la siguiente imagen:

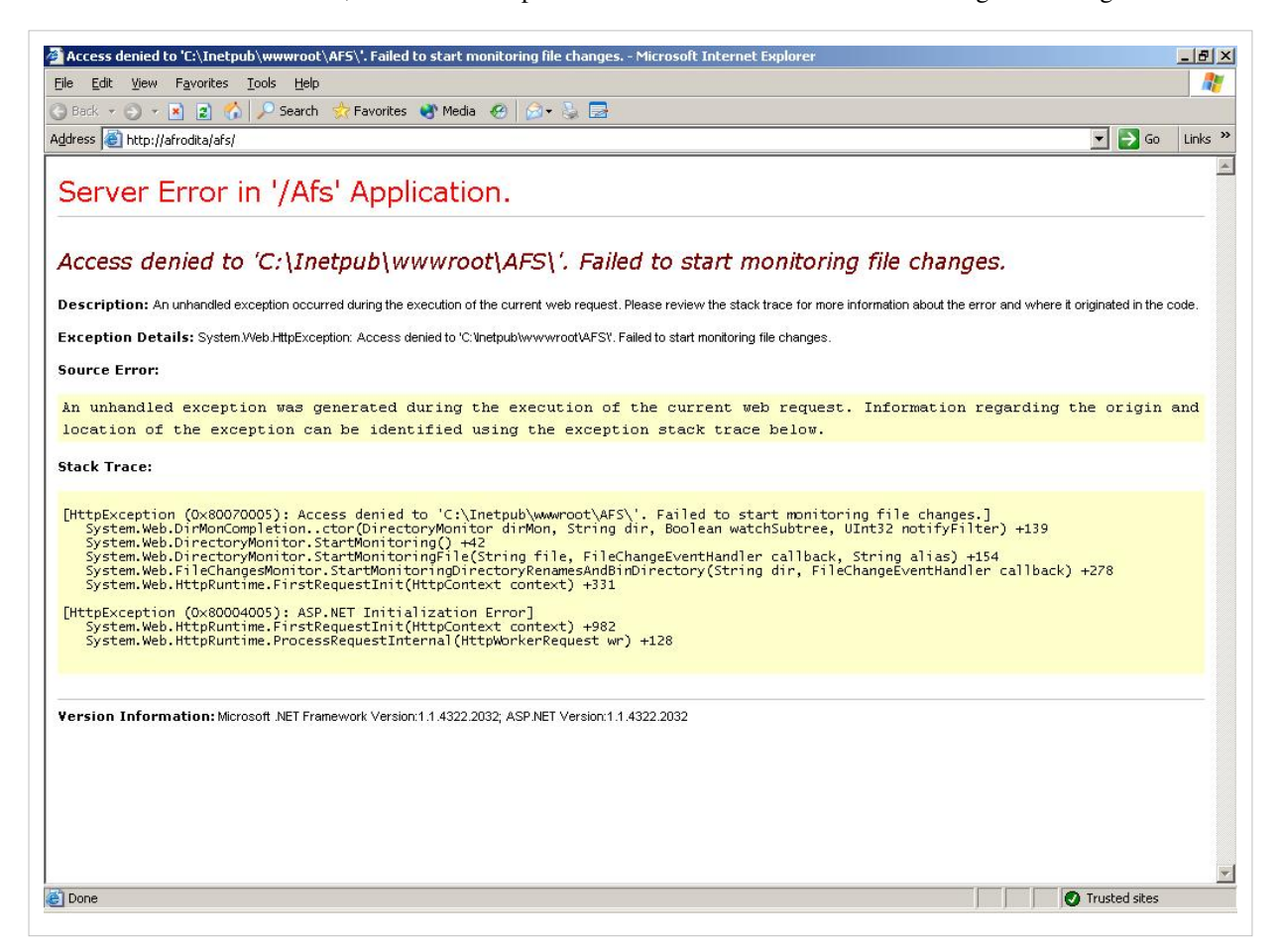

La razón de este error es ajena al funcionamiento del instalador, pues se debe a la forma de operar del usuario aspnet en un controlador de dominio. Para más detalle de este caso remítase a ASP.NET no funciona con la cuenta ASPNET predeterminada en un controlador de dominio.

La razón de este error es ajena al funcionamiento del instalador, pues se debe a la forma de operar del usuario aspnet sobre IIS 6.0. Para más detalles sobre este caso remítase al capítulo **"Failed to start monitoring directory changes" error message when you browse to an ASP.NET page.**

Según las diferentes opciones que se dan en el párrafo anterior, la solución más fácil y correcta es reemplazar el usuario asp.net por el usuario NETWORK SERVICE local.

#### **Revisión**

"Failed to start monitoring directory changes" error message when you browse to an ASP.NET page

**Id Articulo:** 317955

#### **Síntomas**

Cuando navega hacia una página ASP.NET (.aspx), puede recibir algunos mensajes de error como:

*Access denied to 'D:\MyWeb\Users\MainDirectory\MyApplication\' directory. Failed to start monitoring directory changes.*

-or-

*Access denied to 'D:\MyWeb\Users\MainDirectory\MyApplication\SamplePage.aspx'. Failed to start monitoring file changes.* 

Para mayor información a cerca de la pila de trazas asociada con cada uno de los errores, vaya a la sección "More Information".

#### **Causa**

Para detectar cambios de archivos, el proceso Identity y la identidad de la cuenta suplantada deben tener permisos especificos para todos los directorios del path del archivo que ASP.NET está monitoreando, si alguno de los directorios en dicha jerarquía cuenta como más de 8 caracteres en su nombre.

Recibirá un primer mensaje de error si la identidad del proceso *Aspnet\_wp.exe* (la cuenta de ASPNET por defecto) no tiene permisos o al menos uno de sus directorios en el path.

Recibirá un segundo mensaje de error si la cuenta suplantada no tiene permisos o al menos uno de sus directorios en el path.

#### **Solución**

Si su equipo está usando IIS 6.0, asigne los permisos requeridos en todas las carpetas de la jerarquía en la cuenta Network Service. Para esto, siga los pasos que se muestran a continuación:

1. En Windows Explorer, ubique la carpeta de la aplicación o el directorio virtual donde se encuentra el contenido total. (Por ejemplo:\MyWeb\Users\MainDirectory\MyApplication).

2. Haga clic derecho sobre la carpeta y seleccione la opción **Propiedades.**

3. Diríjase a la pestaña **Seguridad** y haga clic en **Add**.

4. Escriba NombreComputador\NETWORK SERVICE (Por ejemplo, en un equipo que se llama Webdev, digite Webdev\NETWORK SERVICE), y haga clic en **OK.** Si la opción **Impersonation** se encuentra desactivada, debe también adicionar otras cuentas de este tipo.

5. Conceda los siguientes permisos a la cuenta *Network Service* (y cuentas adicionales):

- Read & Execute
- List Folder Contents
- Read
- 6. Haga clic **OK** para cerrar el cuadro de diálogo **Properties** y guarde los cambios.
- 7. Repita los pasos 2 a 6 para todos las carpetas en el árbol en el path. Por ejemplo:

*D:\MyWeb\Users\MainDirectory D:\MyWeb\Users D:\MyWeb*

#### *D:\*

Si desea conceder permisos más restricitivos a dichas carpetas, siga los pasos que se muestran a continuación, una vez termine el paso 5:

- Haga clic en **Advanced.**
- En la pestaña **Permissions**, haga clic en **permission entry**para la cuenta Network Service (u otra cuenta), ahora haga clic en **Edit.**
- Clic **Clear All,** y luego haga clic para seleccionar la opción **Allow** para **List Folder / Read Data permission.**

**Nota:** EL directorio virtual de aplicaciones debe tener al menos los permisos especificados en el paso 5.

8. Reiniciar IIS

**Nota:** Estos pasos solo son válidos para las aplicaciones web que usan IIS 6.0 como host.

En cualquier momento podrá regresar a los **[contenidos básicos de Aranda FILE SERVER.](http://www.arandatraining.com/wiki/index.php?title=Aranda_FILE_SERVER)**

## **Article Sources and Contributors**

**Conceptos básicos - AFS 8.0** *Source*: http://www.arandatraining.com/wiki/index.php?oldid=7797 *Contributors*: Diana.ramirez **Manual de Instalacion FILE SERVER 8.0** *Source*: http://www.arandatraining.com/wiki/index.php?oldid=7811 *Contributors*: Diana.ramirez **Configuración Web Adicional** *Source*: http://www.arandatraining.com/wiki/index.php?oldid=10238 *Contributors*: Diana.ramirez, Pachorami **Funcionalidad FILE SERVER 8.0** *Source*: http://www.arandatraining.com/wiki/index.php?oldid=7809 *Contributors*: Diana.ramirez **Aranda FILE SERVER en Controlador de Dominio** *Source*: http://www.arandatraining.com/wiki/index.php?oldid=7805 *Contributors*: Diana.ramirez **Aranda FILE SERVER en ISS 6.0** *Source*: http://www.arandatraining.com/wiki/index.php?oldid=7807 *Contributors*: Diana.ramirez

## **Image Sources, Licenses and Contributors**

**Image:AFS OrdenLogico.png** *Source*: http://www.arandatraining.com/wiki/index.php?title=File:AFS\_OrdenLogico.png *License*: unknown *Contributors*: Diana.ramirez **Image:AFS OrdenLogico1.png** *Source*: http://www.arandatraining.com/wiki/index.php?title=File:AFS\_OrdenLogico1.png *License*: unknown *Contributors*: Diana.ramirez **Image:AFS Arquitectura.png** *Source*: http://www.arandatraining.com/wiki/index.php?title=File:AFS\_Arquitectura.png *License*: unknown *Contributors*: Diana.ramirez **Image:AFS OrdenLogico2.png** *Source*: http://www.arandatraining.com/wiki/index.php?title=File:AFS\_OrdenLogico2.png *License*: unknown *Contributors*: Diana.ramirez **Image:AFS Instalacion1.png** *Source*: http://www.arandatraining.com/wiki/index.php?title=File:AFS\_Instalacion1.png *License*: unknown *Contributors*: Diana.ramirez **Image:AFS Instalacion2.png** *Source*: http://www.arandatraining.com/wiki/index.php?title=File:AFS\_Instalacion2.png *License*: unknown *Contributors*: Diana.ramirez **Image:AFS Instalacion3.png** *Source*: http://www.arandatraining.com/wiki/index.php?title=File:AFS\_Instalacion3.png *License*: unknown *Contributors*: Diana.ramirez **Image:AFS Instalacion4.png** *Source*: http://www.arandatraining.com/wiki/index.php?title=File:AFS\_Instalacion4.png *License*: unknown *Contributors*: Diana.ramirez **Image:AFS Instalacion5.png** *Source*: http://www.arandatraining.com/wiki/index.php?title=File:AFS\_Instalacion5.png *License*: unknown *Contributors*: Diana.ramirez **Image:AFS Instalacion6.png** *Source*: http://www.arandatraining.com/wiki/index.php?title=File:AFS\_Instalacion6.png *License*: unknown *Contributors*: Diana.ramirez **Image:AFS Instalacion7.png** *Source*: http://www.arandatraining.com/wiki/index.php?title=File:AFS\_Instalacion7.png *License*: unknown *Contributors*: Diana.ramirez **Image:AFS Instalacion8.png** *Source*: http://www.arandatraining.com/wiki/index.php?title=File:AFS\_Instalacion8.png *License*: unknown *Contributors*: Diana.ramirez **Image:AFS Desintalacion1.png** *Source*: http://www.arandatraining.com/wiki/index.php?title=File:AFS\_Desintalacion1.png *License*: unknown *Contributors*: Diana.ramirez **Image:Aranda SERVICE DESK InstalacionISS1.jpg** *Source*: http://www.arandatraining.com/wiki/index.php?title=File:Aranda\_SERVICE\_DESK\_InstalacionISS1.jpg *License*: unknown *Contributors*: Diana.ramirez **Image:Aranda SERVICE DESK InstalacionISS2.jpg** *Source*: http://www.arandatraining.com/wiki/index.php?title=File:Aranda\_SERVICE\_DESK\_InstalacionISS2.jpg *License*: unknown *Contributors*: Diana ramirez

**Image:Aranda SERVICE DESK ConfiguracionISS1.gif** *Source*: http://www.arandatraining.com/wiki/index.php?title=File:Aranda\_SERVICE\_DESK\_ConfiguracionISS1.gif *License*: unknown *Contributors*: Diana.ramirez

**Image:Aranda SERVICE DESK ConfiguracionISS2.jpg** *Source*: http://www.arandatraining.com/wiki/index.php?title=File:Aranda\_SERVICE\_DESK\_ConfiguracionISS2.jpg *License*: unknown *Contributors*: Diana.ramirez

**Image:Aranda SERVICE DESK ConfiguracionISS3.jpg** *Source*: http://www.arandatraining.com/wiki/index.php?title=File:Aranda\_SERVICE\_DESK\_ConfiguracionISS3.jpg *License*: unknown *Contributors*: Diana.ramirez

**File:AFS\_OrdenLogico3.png** *Source*: http://www.arandatraining.com/wiki/index.php?title=File:AFS\_OrdenLogico3.png *License*: unknown *Contributors*: Diana.ramirez

**Image:AFS Image1.png** *Source*: http://www.arandatraining.com/wiki/index.php?title=File:AFS\_Image1.png *License*: unknown *Contributors*: Diana.ramirez

**Image:AFS Image2.png** *Source*: http://www.arandatraining.com/wiki/index.php?title=File:AFS\_Image2.png *License*: unknown *Contributors*: Diana.ramirez

**Image:AFS Image3.png** *Source*: http://www.arandatraining.com/wiki/index.php?title=File:AFS\_Image3.png *License*: unknown *Contributors*: Diana.ramirez

**Image:AFS Image4.png** *Source*: http://www.arandatraining.com/wiki/index.php?title=File:AFS\_Image4.png *License*: unknown *Contributors*: Diana.ramirez

**Image:AFS Image5.png** *Source*: http://www.arandatraining.com/wiki/index.php?title=File:AFS\_Image5.png *License*: unknown *Contributors*: Diana.ramirez

**Image:AFS Image6.png** *Source*: http://www.arandatraining.com/wiki/index.php?title=File:AFS\_Image6.png *License*: unknown *Contributors*: Diana.ramirez

**Image:AFS Image8.png** *Source*: http://www.arandatraining.com/wiki/index.php?title=File:AFS\_Image8.png *License*: unknown *Contributors*: Diana.ramirez

**Image:AFS Image9.png** *Source*: http://www.arandatraining.com/wiki/index.php?title=File:AFS\_Image9.png *License*: unknown *Contributors*: Diana.ramirez